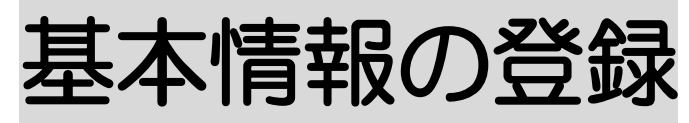

2023 年11月14日 改訂

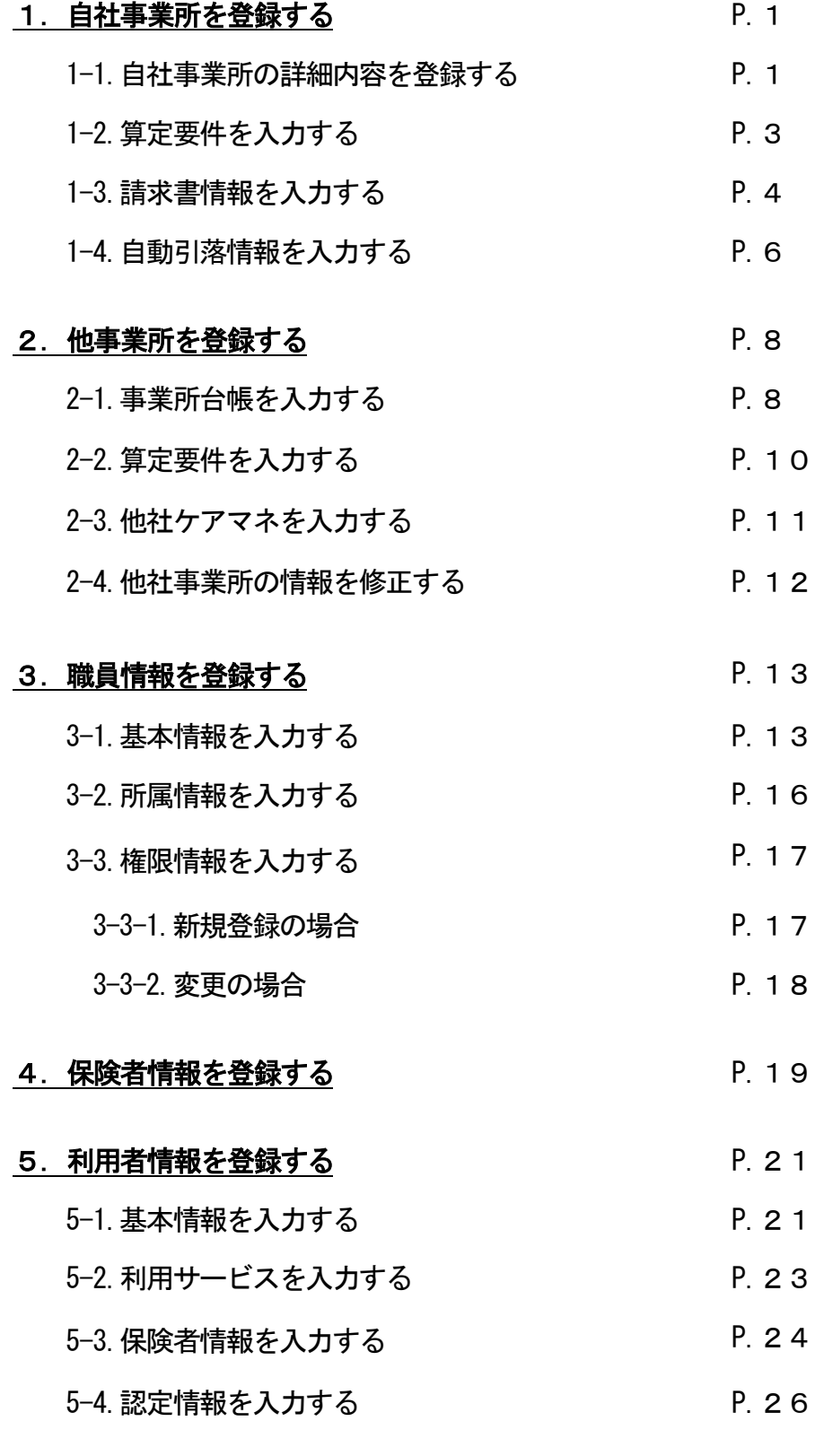

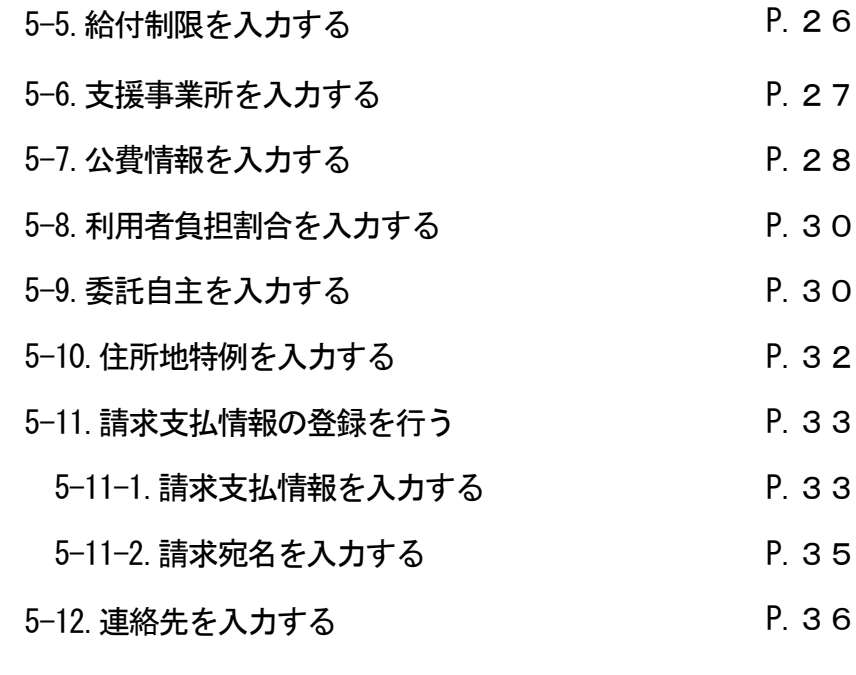

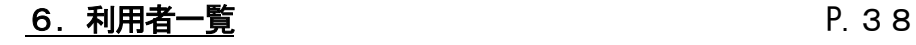

**7. 事業所一覧** P.40

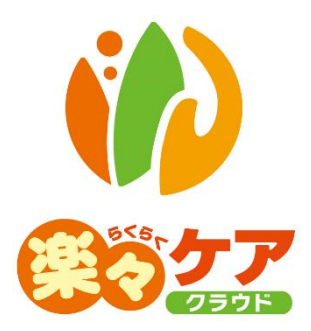

# **1.自社情報を登録する**

- 1-1. 自社事業所の詳細内容を登録する
- 上部メニューの[基本情報]をクリックし、サイドメニューの[自社情報]をクリックします。

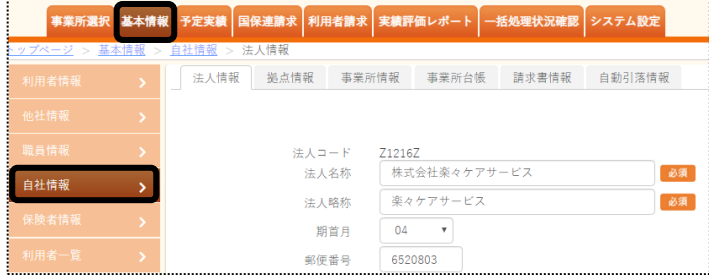

[事業所情報]のページをクリックします。[編集]ボタンをクリックします。

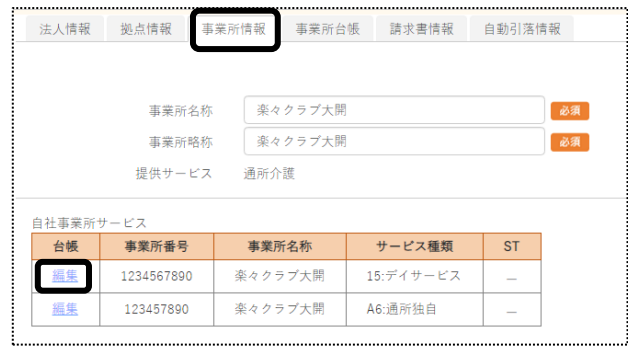

[事業所台帳]のページを開きます。「詳細内容」の[新規登録]ボタンをクリックします。

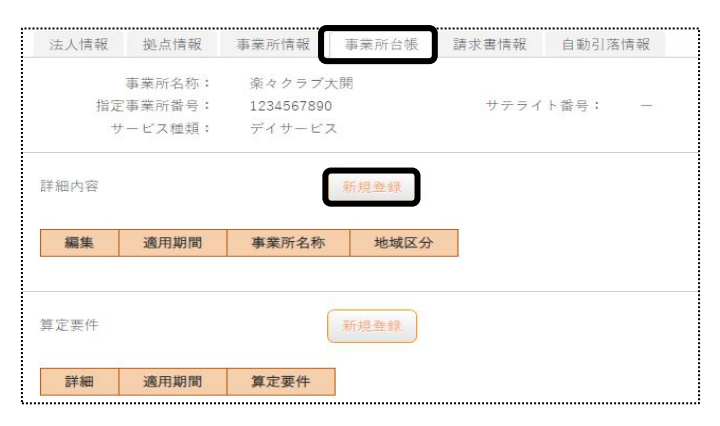

[事業所名称]~[適用開始年月]欄を入力します。

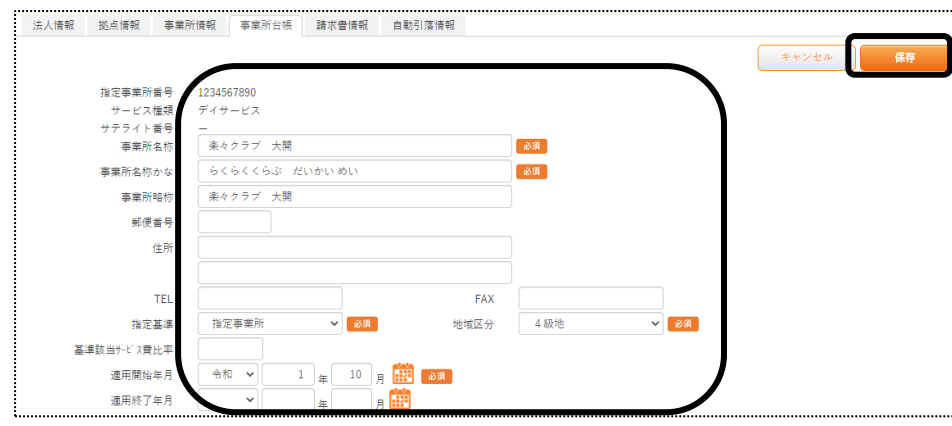

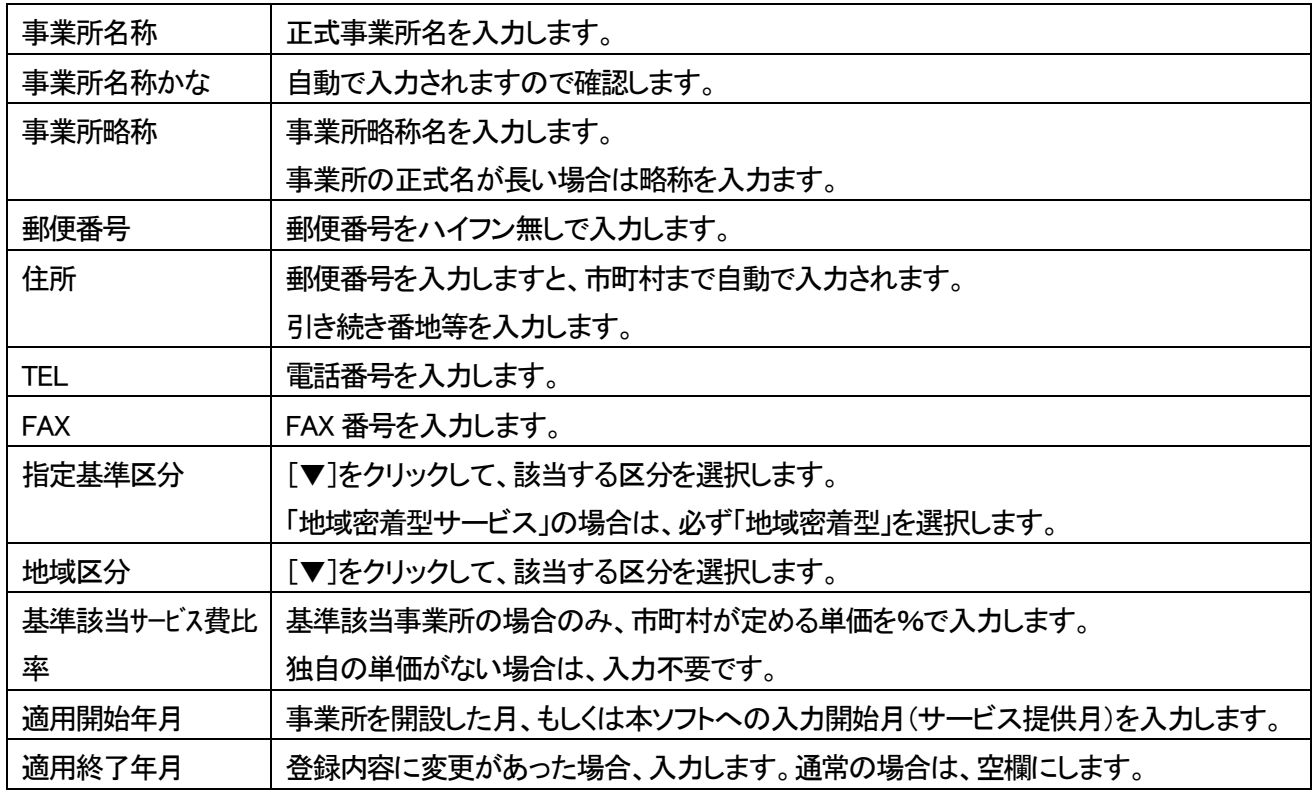

- 5 入力が終わりましたら、[保存]ボタンをクリックし、登録します。
- 6 「正常に保存されました」のメッセージを確認します。

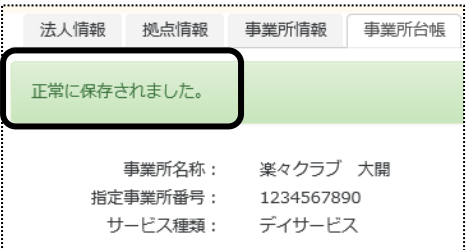

1-2. 算定要件を入力する

各事業所で算定している加算や施設区分を登録します。

 例)居宅介護支援事業所の場合:特定事業所加算、中山間地域加算、常勤換算人数等を入力します。 サービス事業所の場合:処遇改善加算、特定処遇改善加算等を入力します。

1 [算定要件]の[新規登録]ボタンをクリックします。

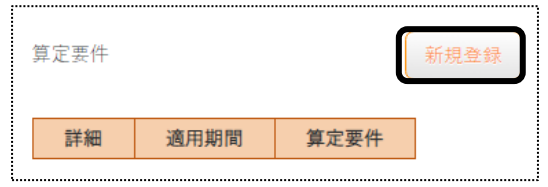

2 [適用開始年月]を入力し、[決定]ボタンをクリックします。

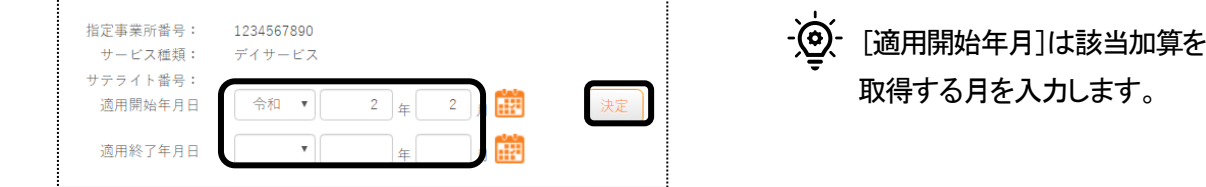

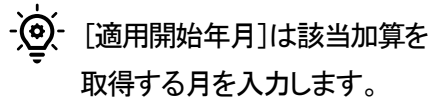

3 該当の項目を入力し、[保存]ボタンをクリックします。

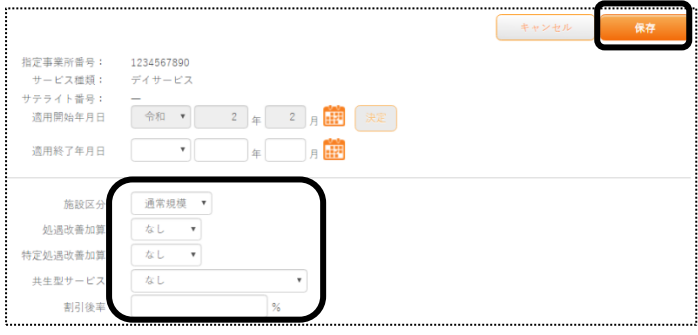

※ログインしている事業所のサービス によって画面が異なります。

### 【参考1】 居宅介護支援事業所の場合

現在ログインしている事業所が居宅介護支援事業所の場合、「常勤換算」欄に常勤換算人数を正しく入 力します。

当欄に入力された人数にて、国保連請求時に、利用者取扱件数の自動計算を行います。

#### 【参考2】 加算の変更

①加算に変更があった場合は、[適用終了日]を入力し[保存]ボタンをクリックします。 ②[新規登録]ボタンをクリックし、変更のある加算と、既に登録済の加算を全て入力します。

4「正常に保存されました」のメッセージを確認します。

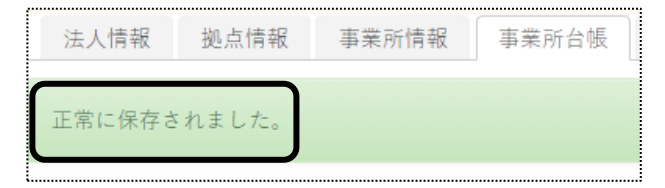

## 1-3. 請求書情報を入力する

ログインしている事業所がサービス提供事業所の場合、利用者様への請求書の情報を入力します。(この画 面の入力は必須です。)

ログインしている事業所が、居宅介護支援事業所の場合は入力の必要はありません。

1 [請求書情報]ページをクリックします。利用者請求書に印字する内容を入力します。

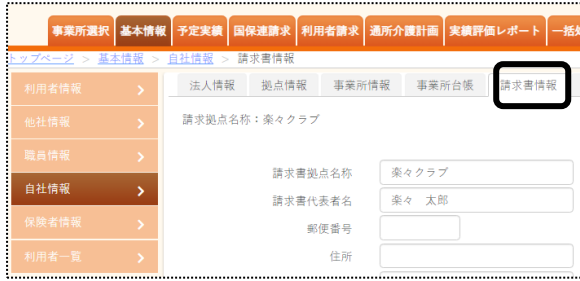

2 [請求書事業所名称]~[利用者請求書請求年月]に印字する内容を入力します。

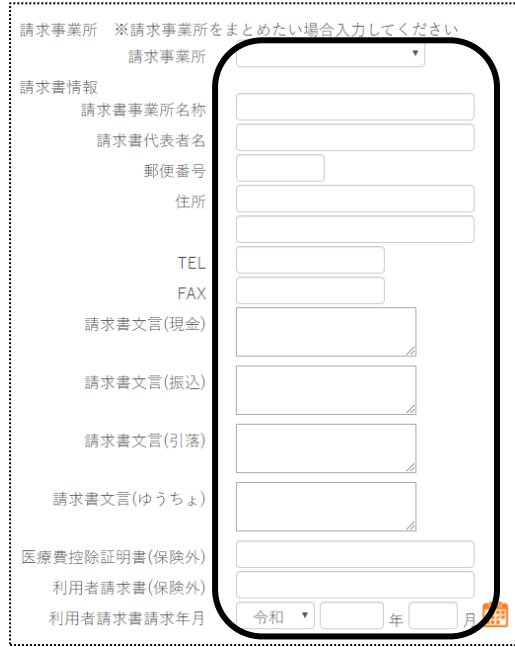

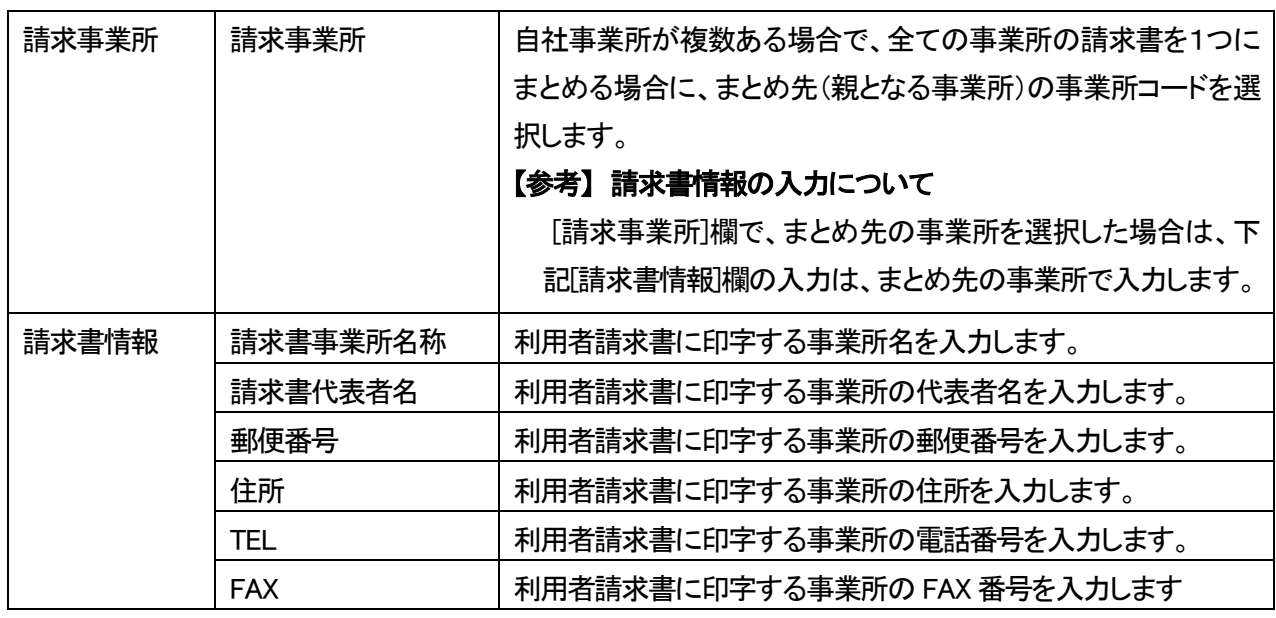

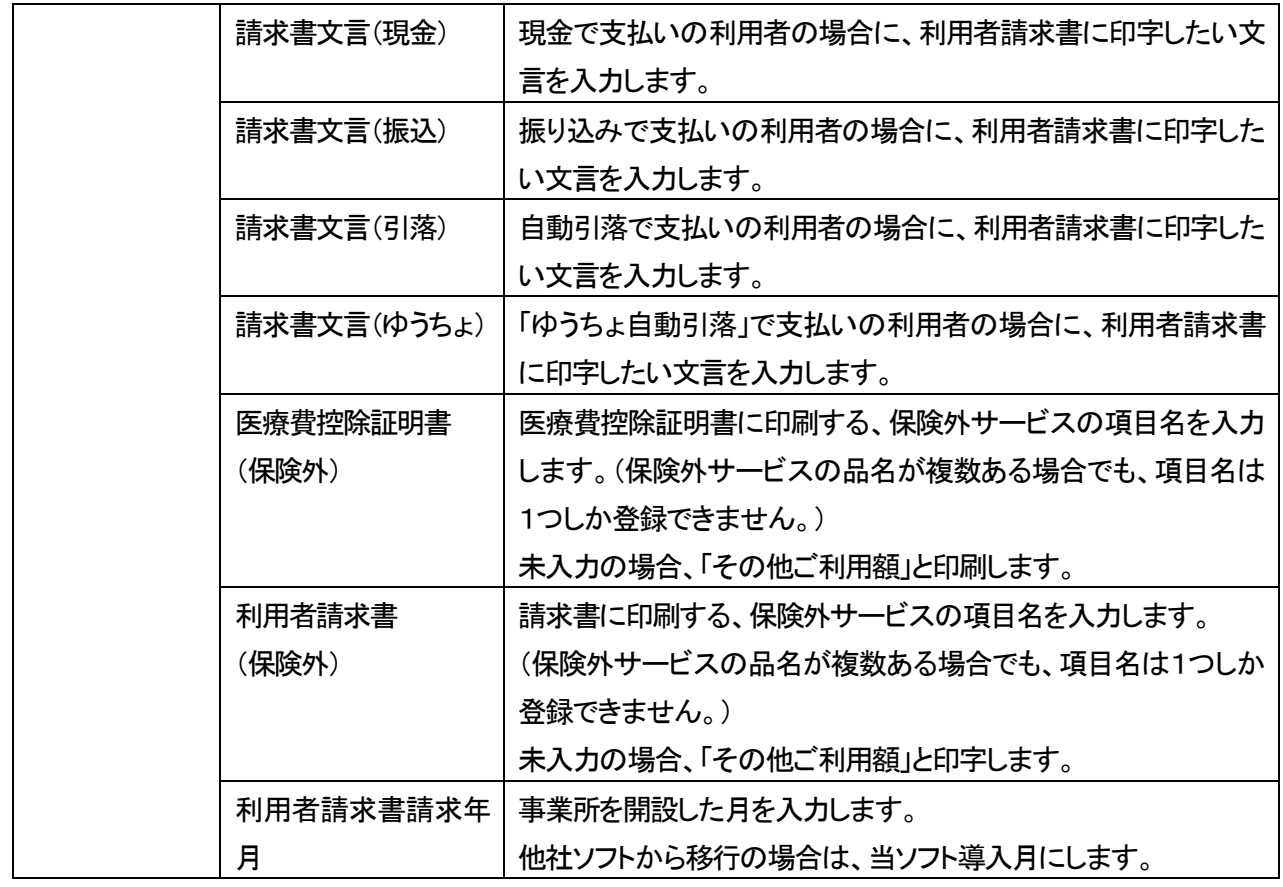

3 入力が終わりましたら、[保存]ボタンをクリックし、登録します。

4 「正常に保存されました」のメッセージを確認します。

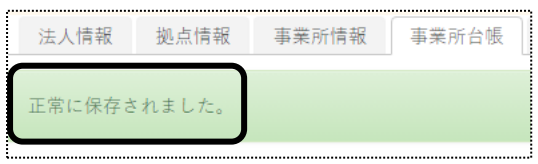

#### 1-4. 自動引落情報を入力する

利用者様への請求を銀行引落にされる場合、当画面にて設定が必要です。 自動引落にしない場合、または居宅介護支援事業所の場合は、入力の必要はありません。

【参考】

自動引落データ作成は、2020 年3 月現在下記の金融会社に対応しております。 JCB、MBS、NICOS, SMBC(三井住友銀行)、CSS、りそなネット、ゆうちょ銀行、みなとリース、みずほ ファクタ、りそなワイドネット、三菱UFJファクタ、アプラス、リコーリース、中京ファイナンス

1 [自動引落情報]のページをクリックします。

自動引落年月、同一口座利用者を入力します。

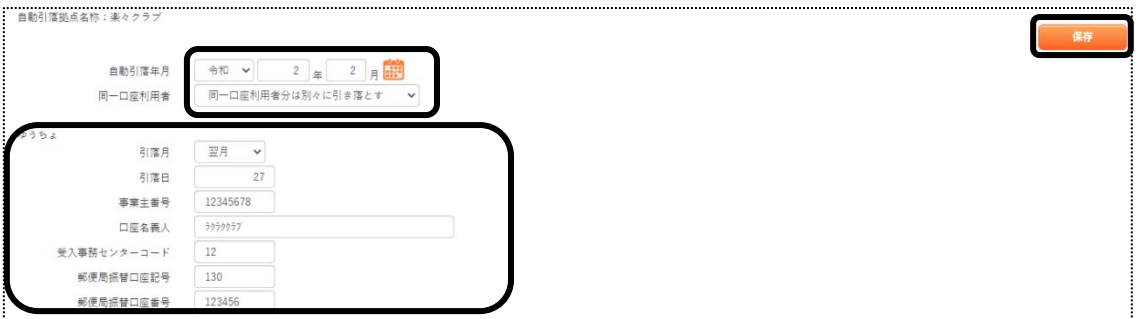

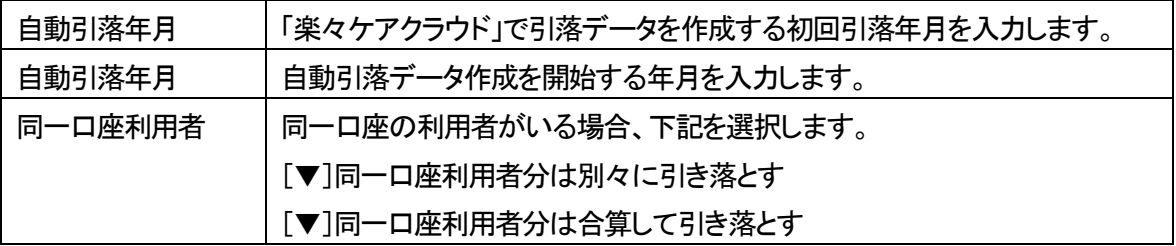

- 2 [ゆうちょ引落]以外の金融機関の場合は、[保存]ボタンをクリックします。 保存ができましたら、下記「手順5」へ進みます。
- 3 [ゆうちょ引落]]の場合はゆうちょの口座情報を入力します。

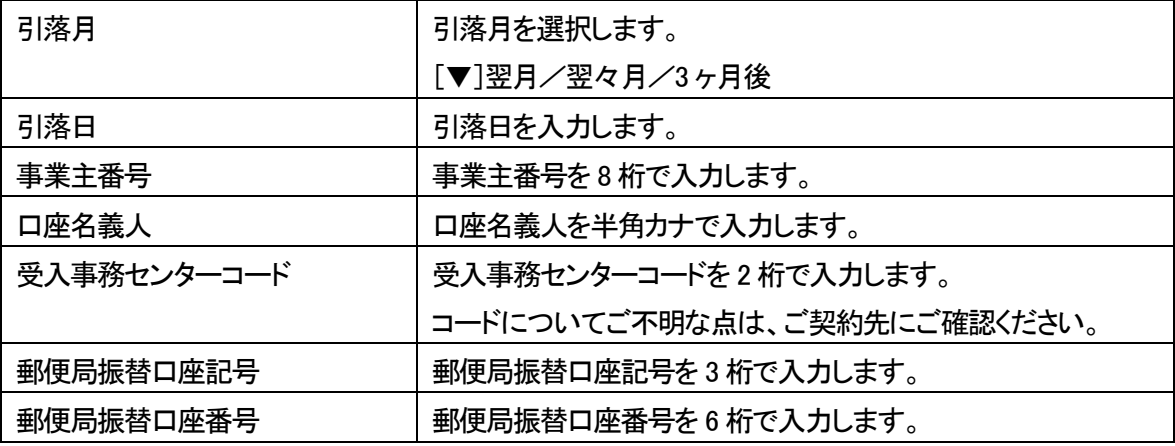

4 入力が終わりましたら、[保存]ボタンをクリックし、登録します。 [ゆうちょ引落]]の設定は、以上で終了です。

5 [ゆうちょ引落]以外の金融機関の引落の場合は、銀行の[新規]ボタンをクリックします。

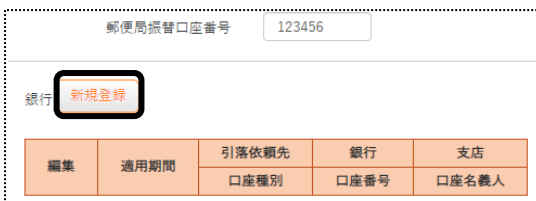

6 銀行情報の登録画面が表示されます。銀行口座の情報を入力します。

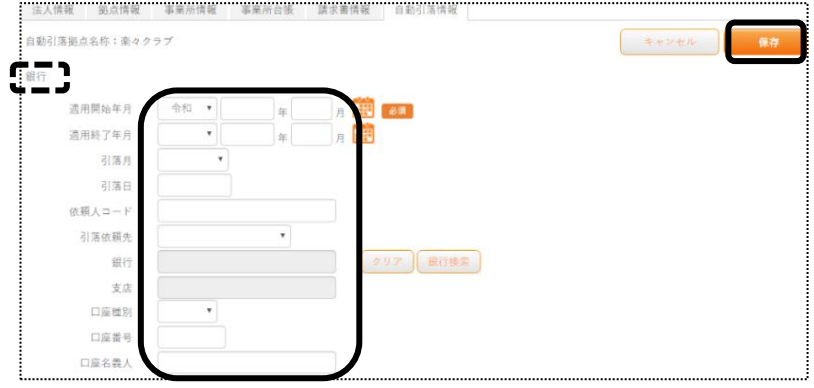

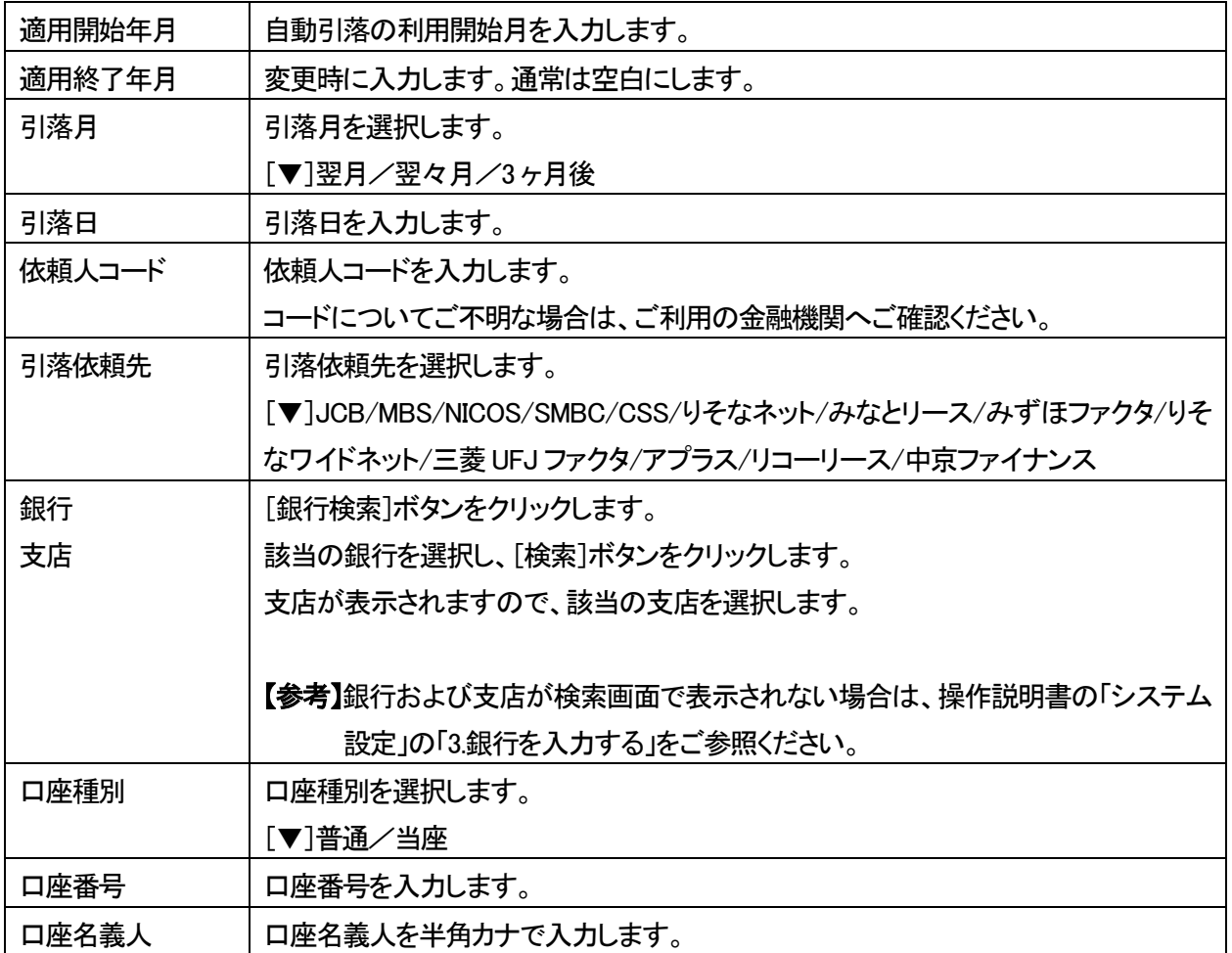

- 7 入力が終わりましたら、[保存]ボタンをクリックし、登録します。
- 8「正常に保存されました」のメッセージを確認します。

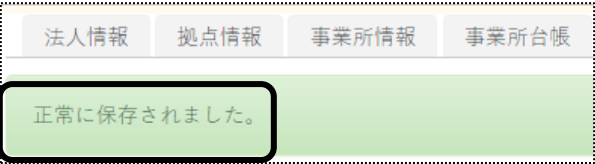

# **2.他社情報を登録する**

## 2-1.事業所台帳を登録する

1 上部メニューの[基本情報]をクリックし、サイドメニューの[他社情報]をクリックします。

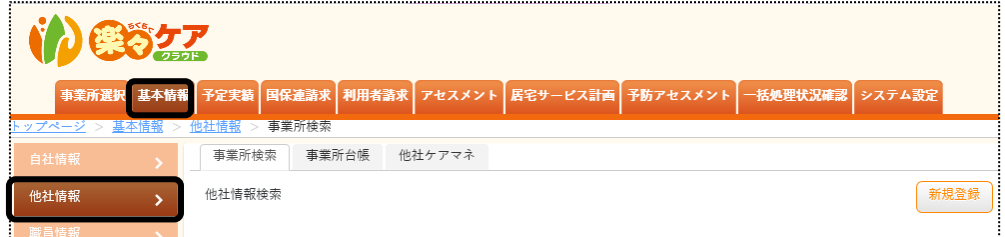

2 [新規登録]ボタンをクリックします。

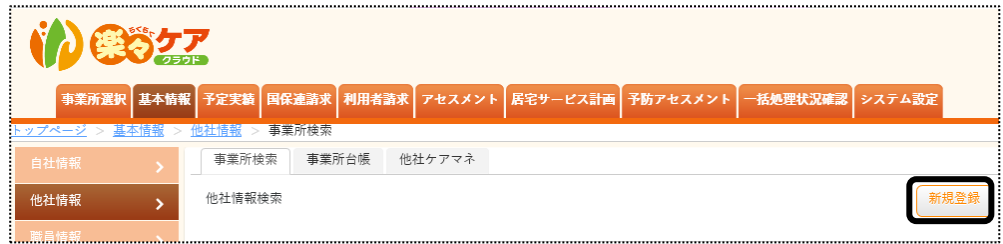

3 [指定事業所番号]~[適用開始年月]欄を入力します。

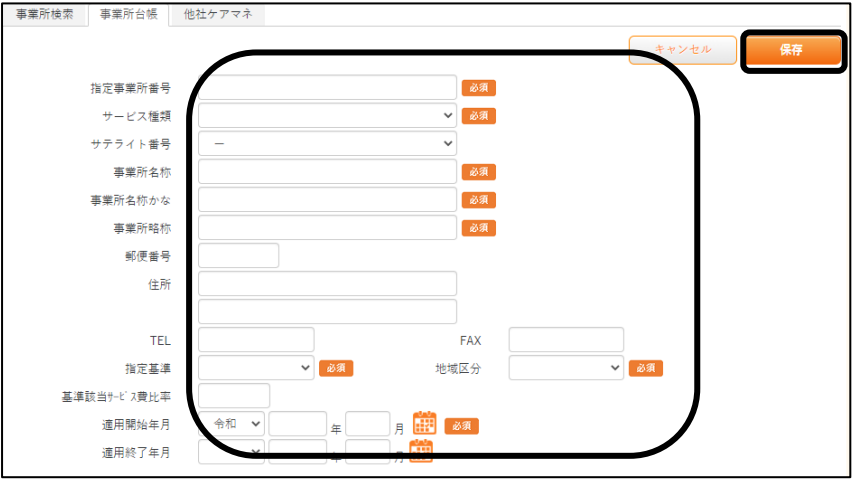

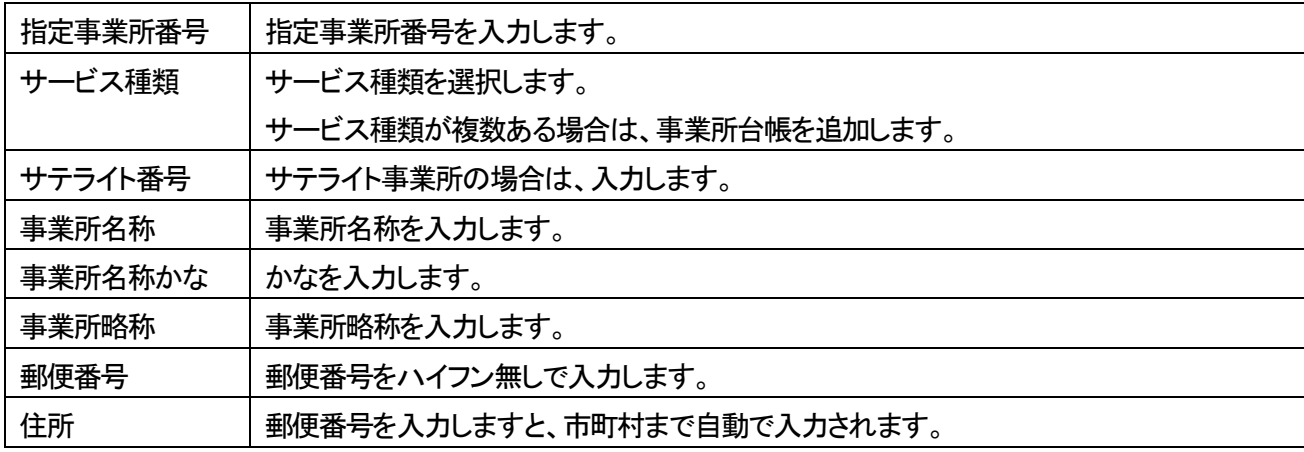

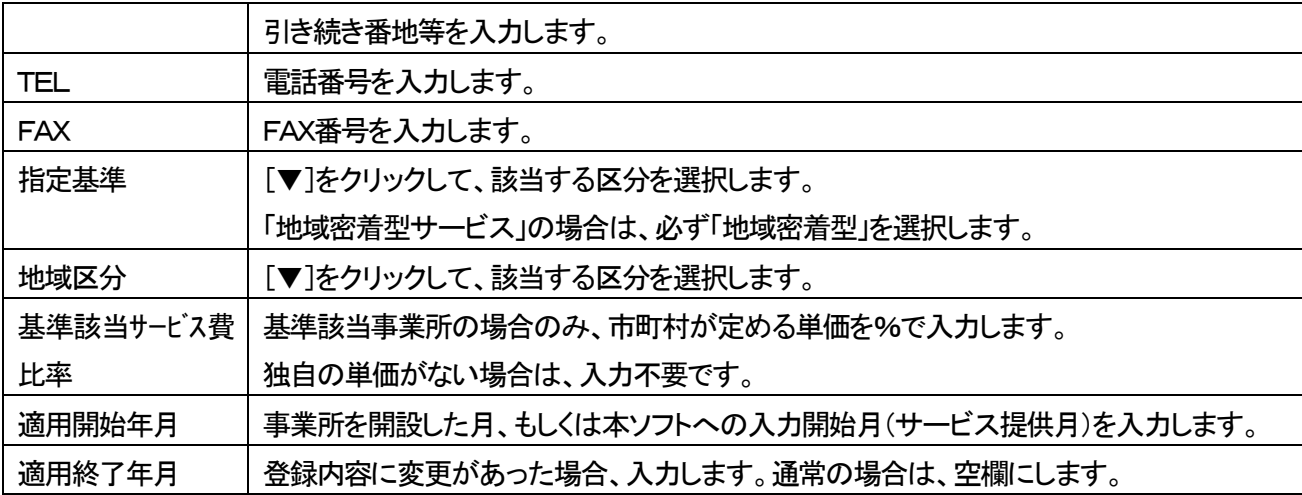

- 4 入力が終わりましたら、[保存]ボタンをクリックし、登録します。
- 5 「正常に保存されました」のメッセージを確認します。

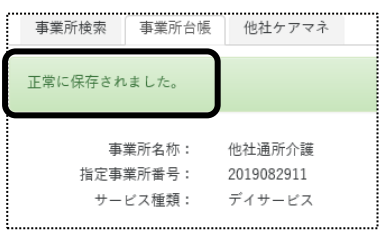

#### 2-2.算定要件を入力する

算定する加算や施設区分を登録します。

例)居宅の場合:特定事業所加算、中山間地域加算等の入力をします。

サービス事業所の場合:処遇改善加算、特定処遇改善加算等の入力をします。

1 算定要件の[新規登録]ボタンをクリックします。

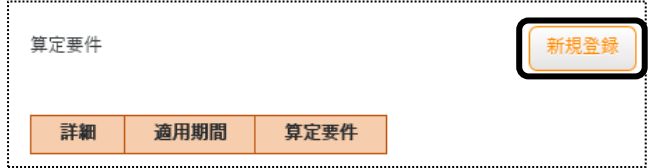

2 [適用開始年月]を入力し、[決定]ボタンをクリックします。

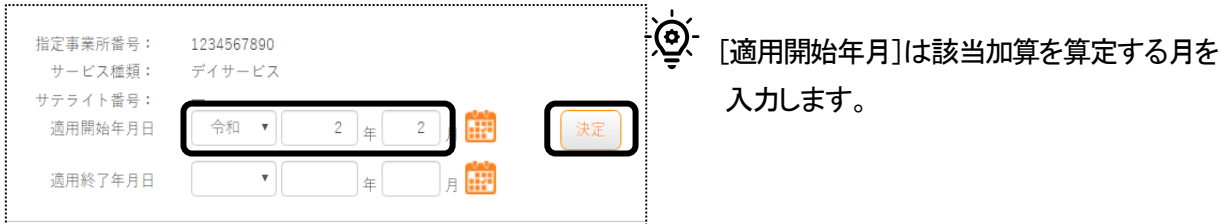

3 該当の項目を入力し、[保存]ボタンをクリックします。

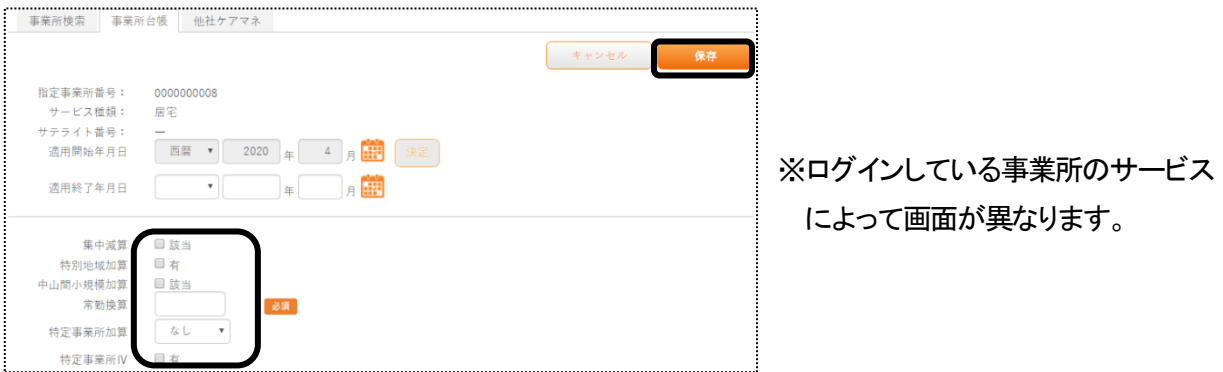

#### 【参考】 加算の変更

①加算に変更があった場合は、[適用終了日]を入力し、[保存]ボタンをクリックします。 ②[新規登録]ボタンをクリックし、変更後の内容を入力し、[保存]ボタンをクリックします。

## 2-3.他社ケアマネを登録する

「事業所検索」ページをクリックします。

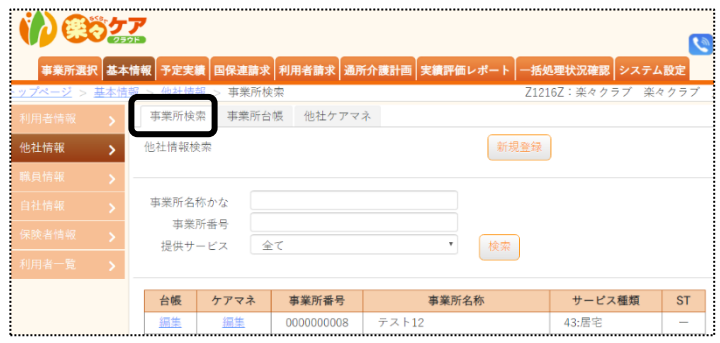

[ケアマネ]欄の[編集]をクリックします。

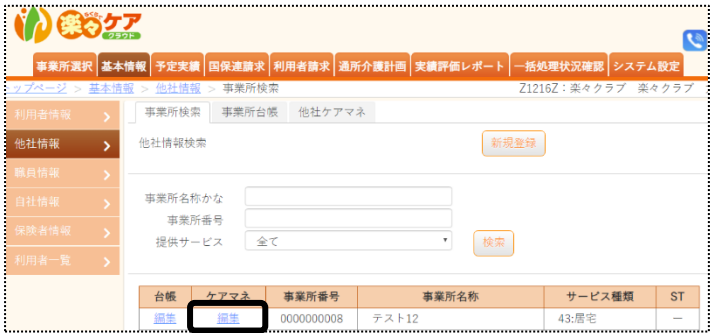

[他社ケアマネ]ページが表示されます。

[新規登録]ボタンをクリックします。

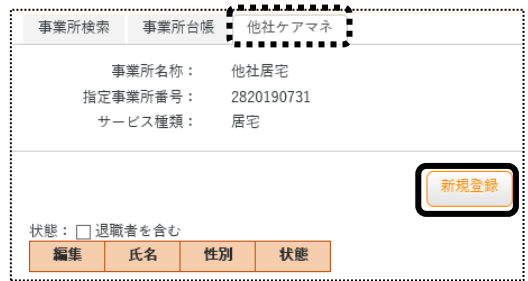

4 [ケアマネ氏名]欄~[支援専門員番号]欄を入力し、[保存]ホタンをクリックします。

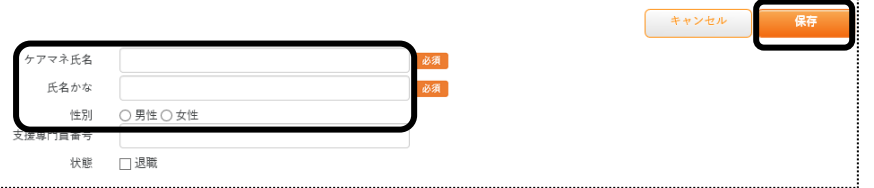

「正常に保存されました」のメッセージを確認します。

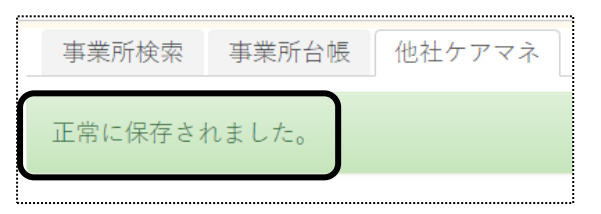

### 2-4.他社事業所の情報を修正する

- 1 上部メニューの[基本情報]をクリックし、サイドメニューの[他社情報]をクリックします。
- 2 検索項目を入力し、[検索]ボタンをクリックします。

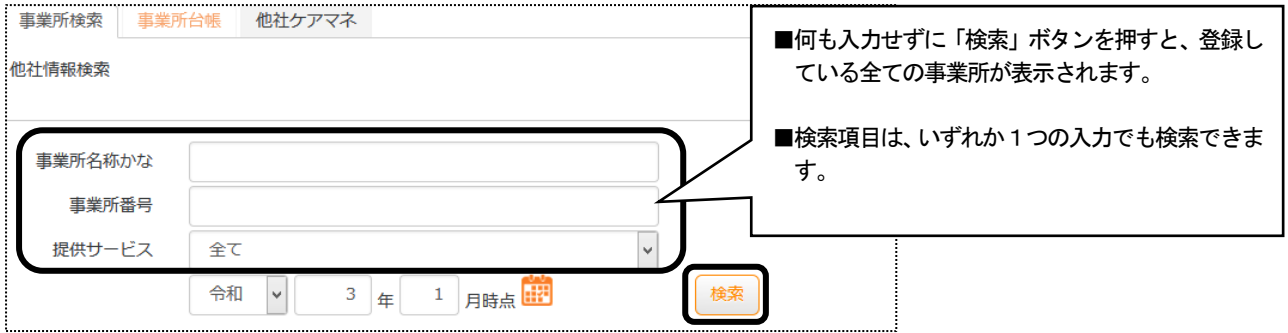

3 検索内容が表示されますので、該当事業所の[編集]をクリックします。

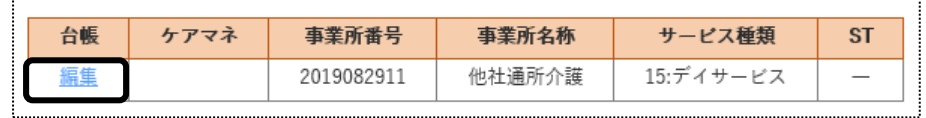

4 修正したい内容の[編集]をクリックします。

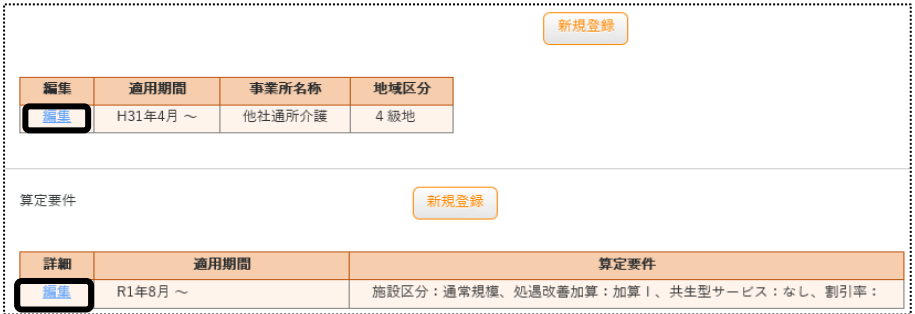

- 5 内容を修正し、[保存]ボタンをクリックします。
- 6 「正常に保存されました」のメッセージを確認します。

# **3.職員情報を登録する**

「楽々ケアクラウド」を複数の職員で使用する場合に、職員情報を登録します。 「職員」は、「管理者」と「管理者以外」の2つに分類されます。 下記の内容を確認の上、職員情報の登録を行って下さい。

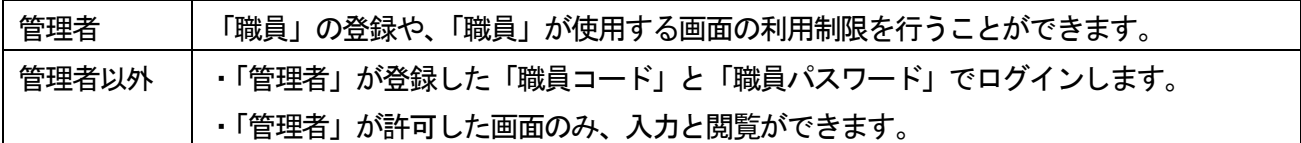

#### 3-1.「基本情報」を登録する

1 上部メニューの[基本情報]をクリックし、サイドメニューの[職員情報]をクリックします。

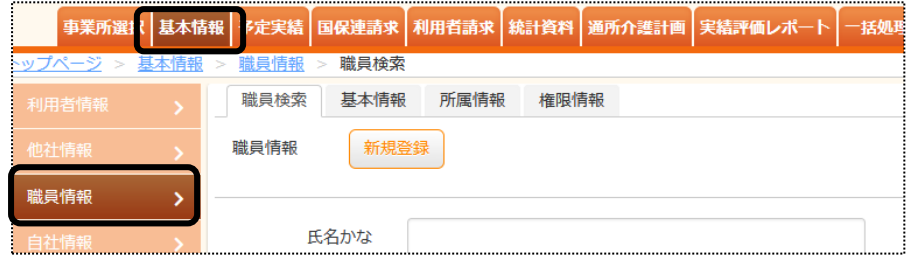

2 [新規登録]ボタンをクリックします。

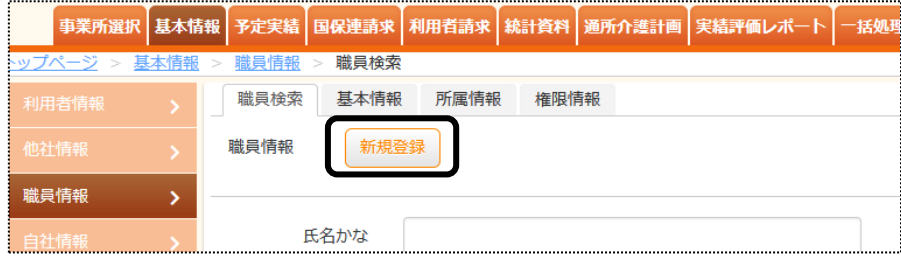

3 [職員コード]~[管理者フラグ]欄を入力します。

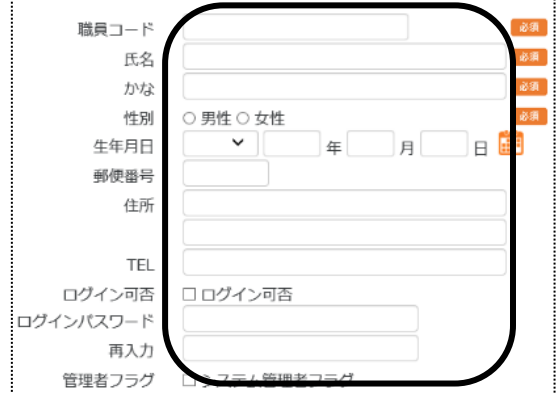

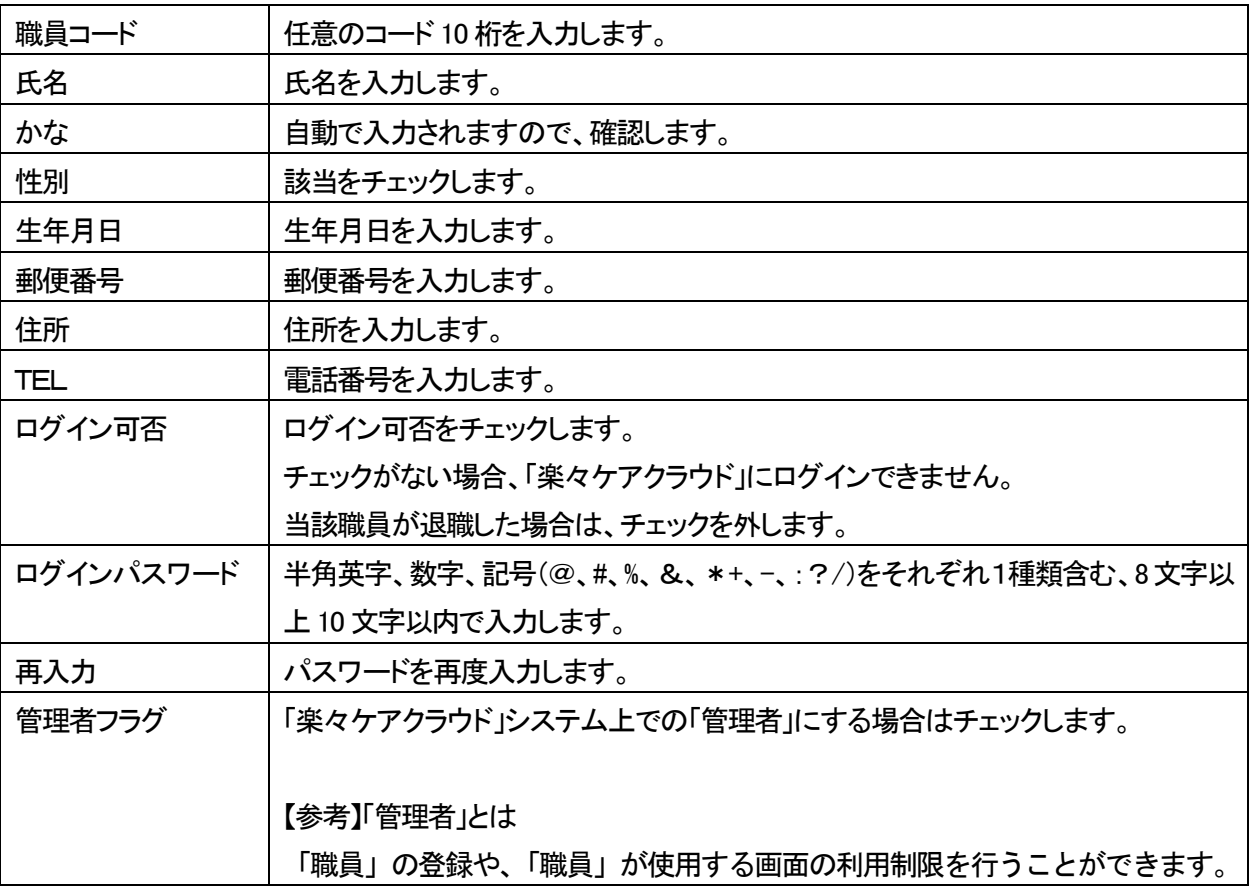

## 4 [資格登録]を入力します。

自社居宅介護支援事業所の介護支援専門員の場合は、登録必須です。 その他の場合は、必須ではありません。

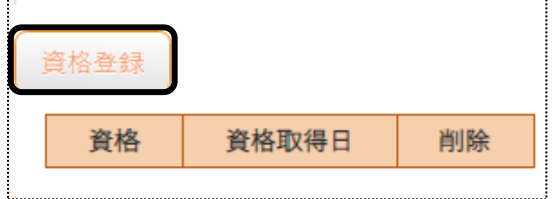

5 [資格選択]の[▼]をクリックし、該当の資格を選択します。

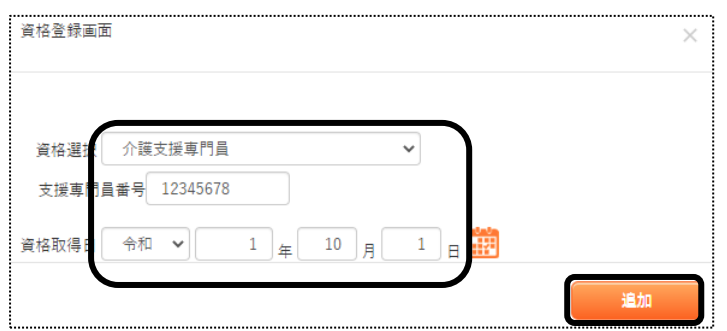

 ※選択している資格によって、表示の内容 が異なります。

6 [入退職履歴登録]を入力します。

登録している場合、職員検索時に各項目で絞込検索ができます。

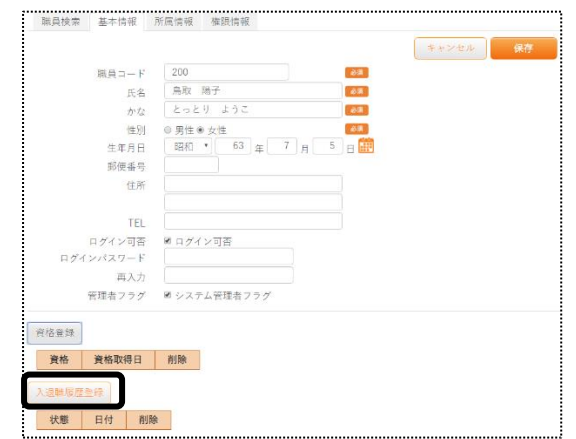

7 [状態]と[日付]欄を入力し、[追加]ボタンをクリックします。

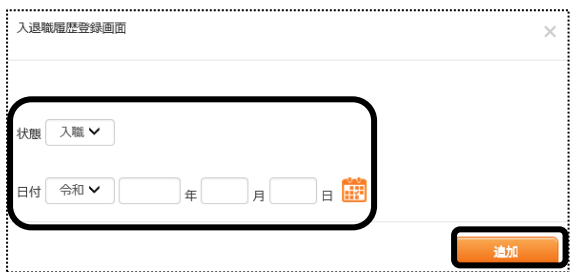

- 8 入力が終わりましたら、[保存]ボタンをクリックし、登録します。
- 9「正常に保存されました」のメッセージを確認します。

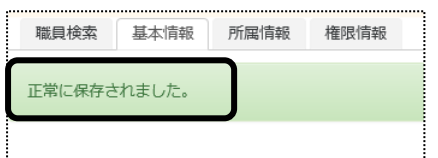

#### 3-2.所属情報を入力する

職員の所属事業所を登録します。

1 [所属情報]ページをクリックし、[新規登録]ボタンをクリックします。

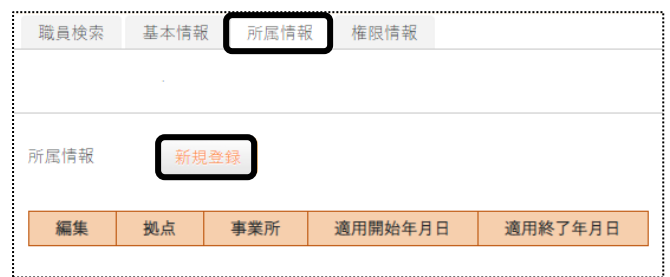

2 [拠点]~[適用開始年月日]欄を入力します。

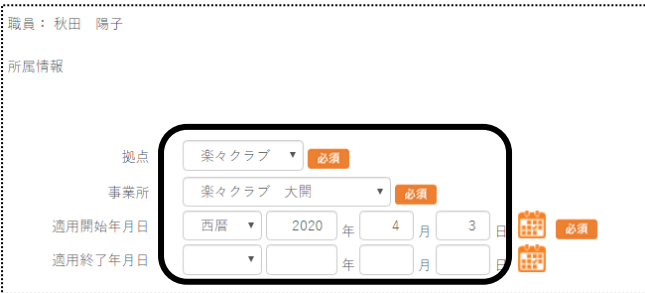

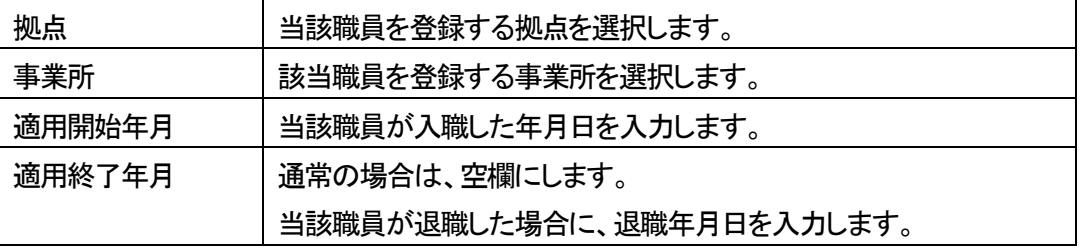

- 3 入力が終わりましたら、[保存]ボタンをクリックし、登録します。
- 4 「正常に保存されました」のメッセージを確認します。

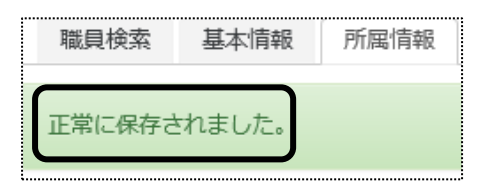

5 [職種情報]を入力します。[新規登録]ボタンをクリックします。 自社居宅介護支援事業所の介護支援専門員の場合は、登録必須です。

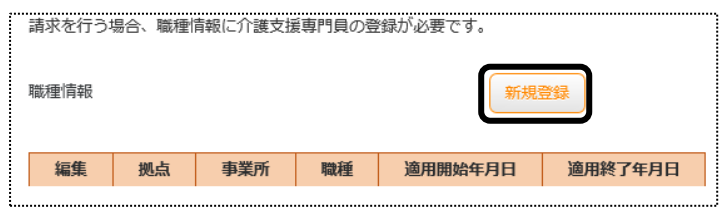

6 [拠点]~[適用開始年月日]欄を確認または入力します。

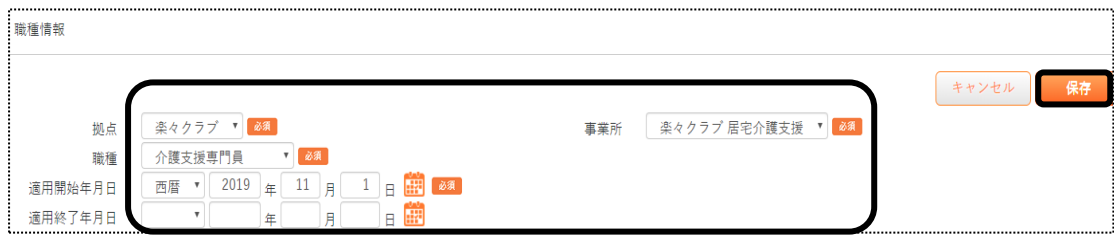

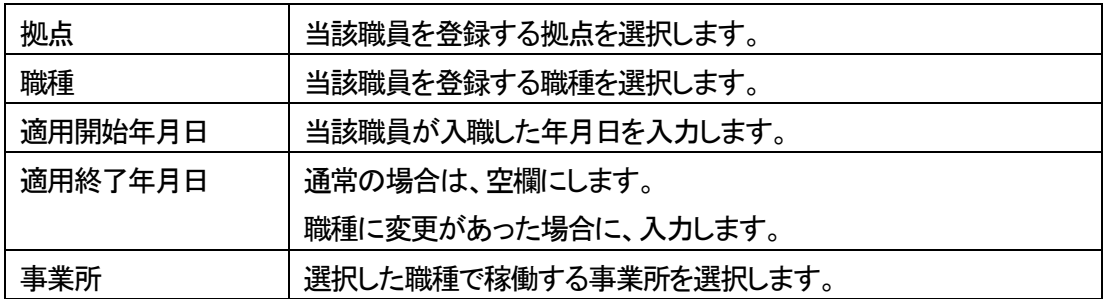

- 7 入力が終わりましたら、[保存]ボタンをクリックし、登録します。
- 8「正常に保存されました」のメッセージを確認します。

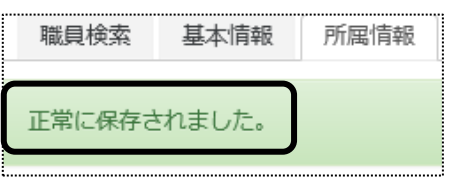

3-3.権限情報を入力する

各職員が使用できる画面の設定を行います。

## 3-3―1.新規登録の場合

1 [権限情報]のページをクリックし、[新規登録]ボタンをクリックします。

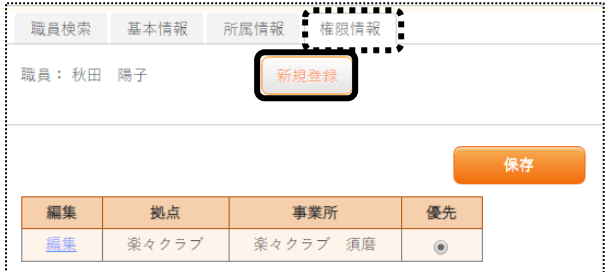

2 該当の「拠点」と「事業所」を選択し、[保存]ボタンをクリックします。

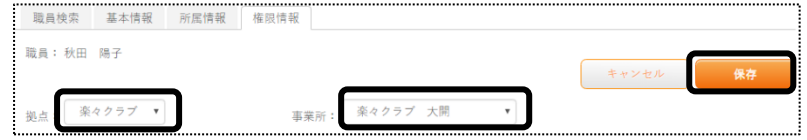

当該職員が使用できる画面・項目欄(下図 ①)にチェックを入れ、[保存]ボタンをクリックします。

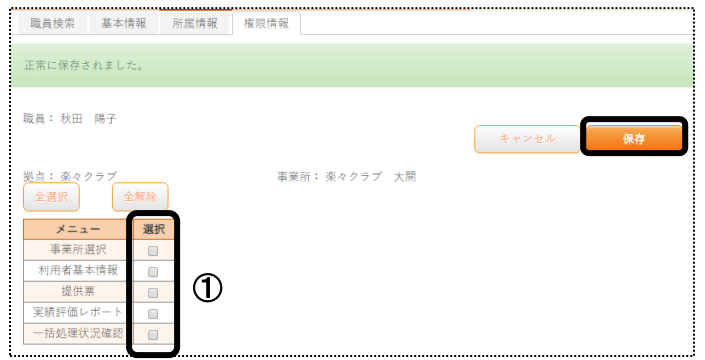

- 3-3―2.変更する場合
- [権限情報]のページをクリックします。所属事業所が表示されます。 設定を行う事業所の[編集]ボタンをクリックします。

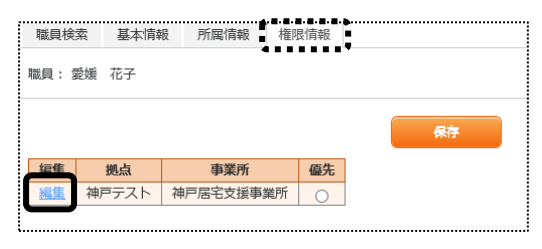

表示されている[拠点]と[事業所]を確認します。

当該職員が使用できる画面・項目欄(下図 ①)にチェックを入れ、[保存]ボタンをクリックします。

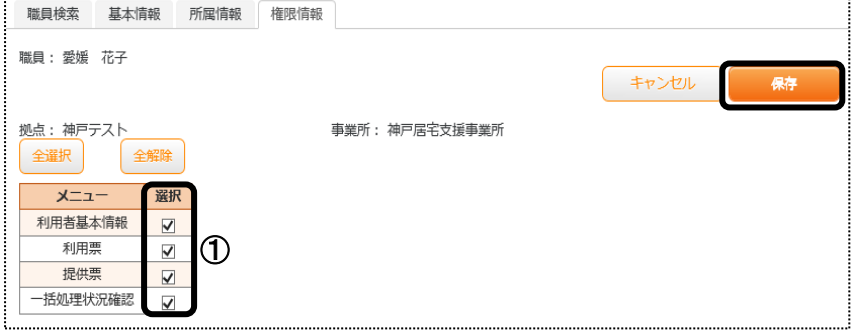

「正常に保存されました」のメッセージを確認します。

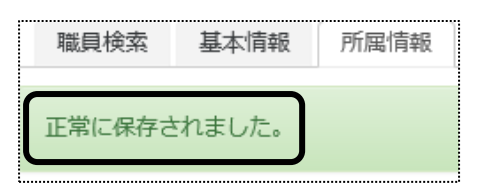

## **4.保険者情報を登録する**

種類別限度単位数の設定がある保険者の場合、または、独自に限度単位数を設定している保険者の場合は、設 定を行います。

※通常の場合、入力は不要です。

1 上部メニューの[基本情報]をクリックし、サイドメニューの[保険者情報]をクリックします。

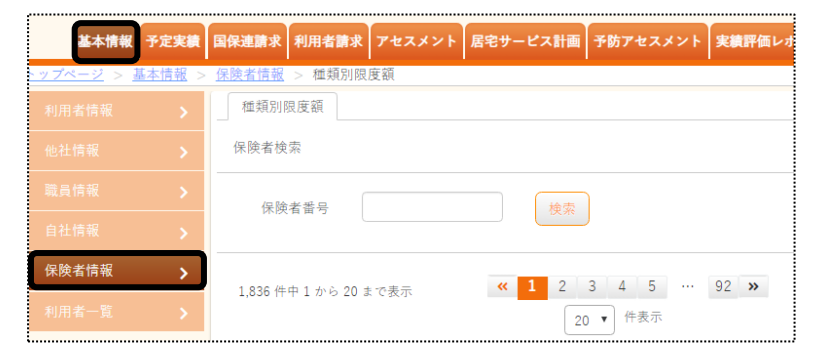

2 設定を行う保険者の、保険者番号(上2ケタ)を入力し、[検索]ボタンをクリックします。

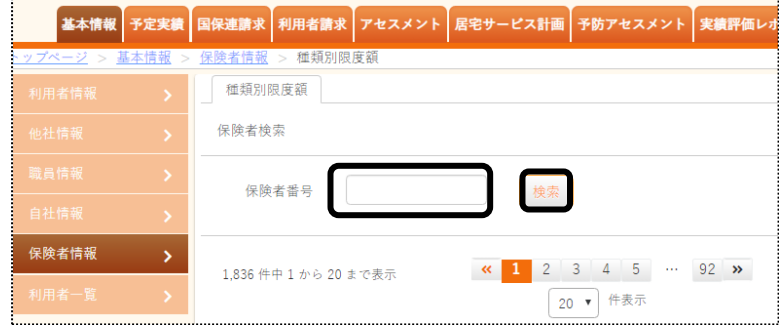

3 [編集]をクリックします。

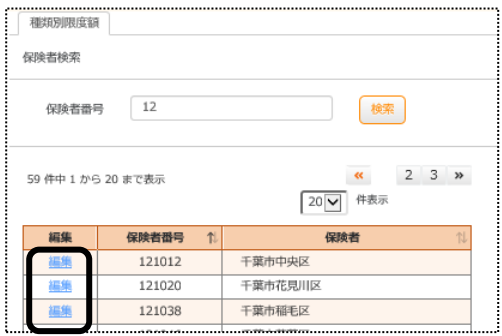

4 設定を行うサービス種類の[新規登録]ボタンをクリックします。

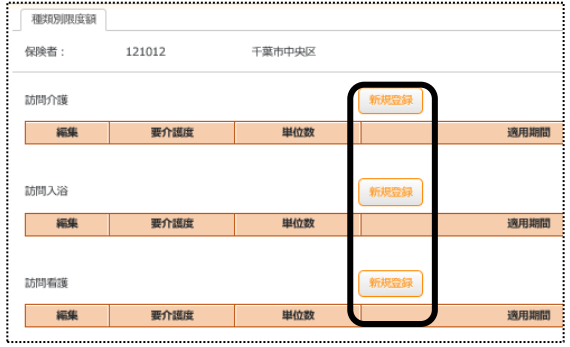

5 [要介護度]~[支給限度単位数]欄を入力し、[追加]ボタンをクリックします。

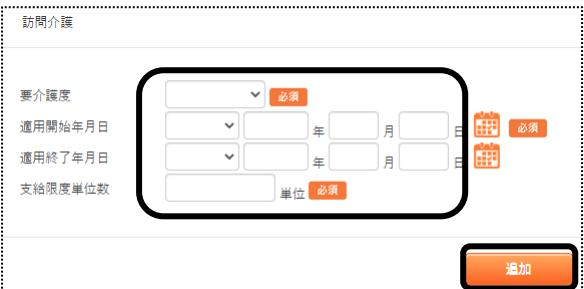

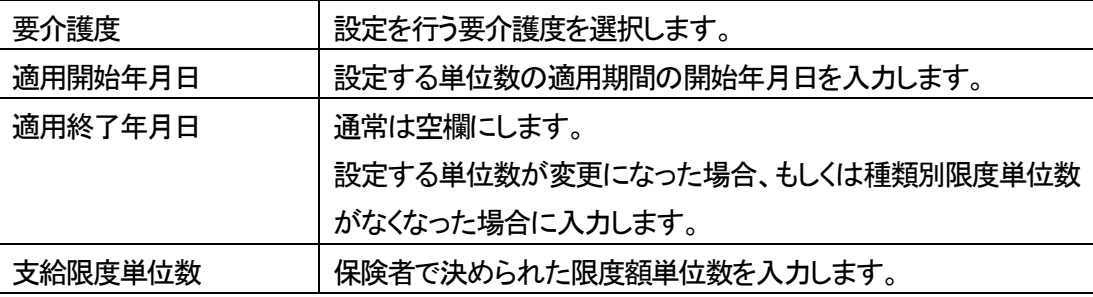

6 「保存しますか?」のメッセージが出たら、[OK]をクリックします。

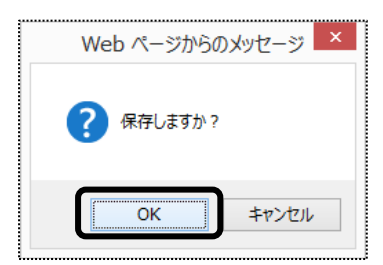

# **5.利用者情報を登録する**

1 上部メニューの[基本情報]をクリックし、サイドメニューの[利用者情報]をクリックします。

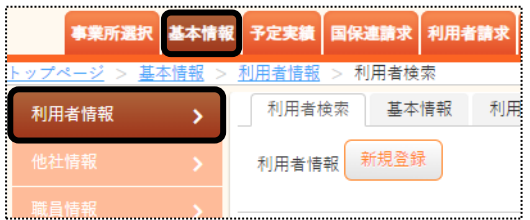

2 [新規登録]ボタンをクリックします。

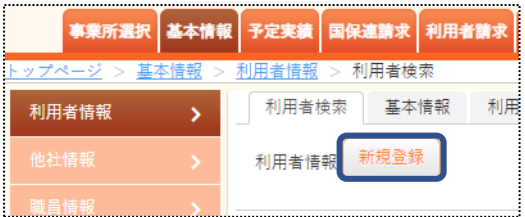

#### 5-1 利用者の基本情報を入力する

1 [利用者コード]を入力します。

[利用者コード]は、任意のコード半角英数カナ10文字以内で入力します。

(例: 1 番から連番、介護被保険者番号と同じ番号にする)

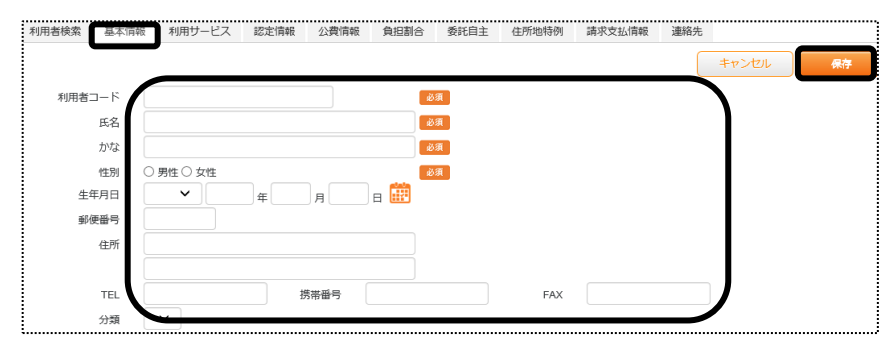

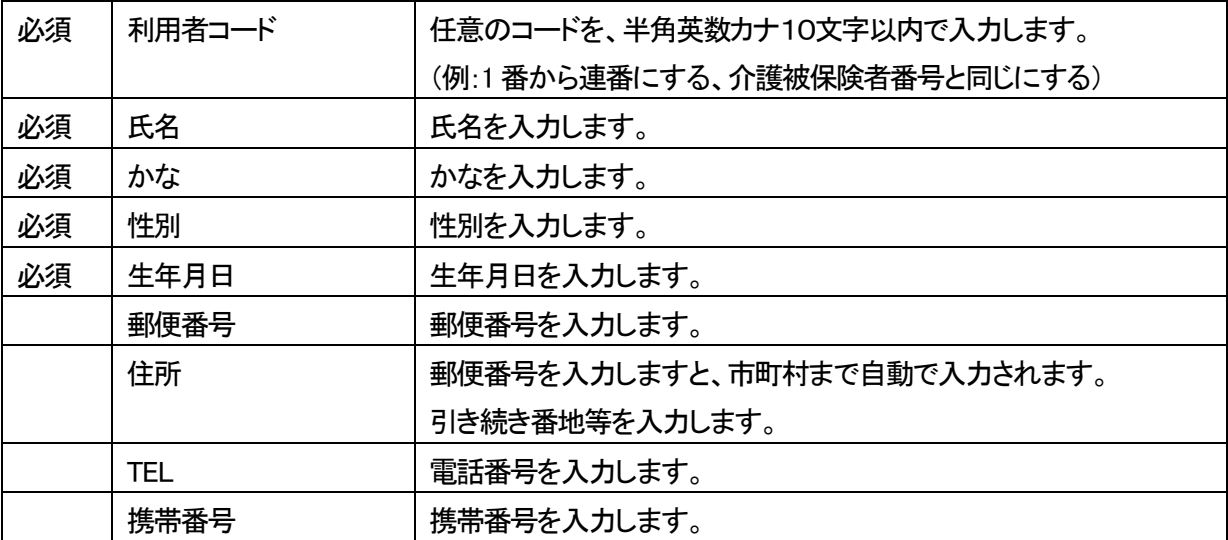

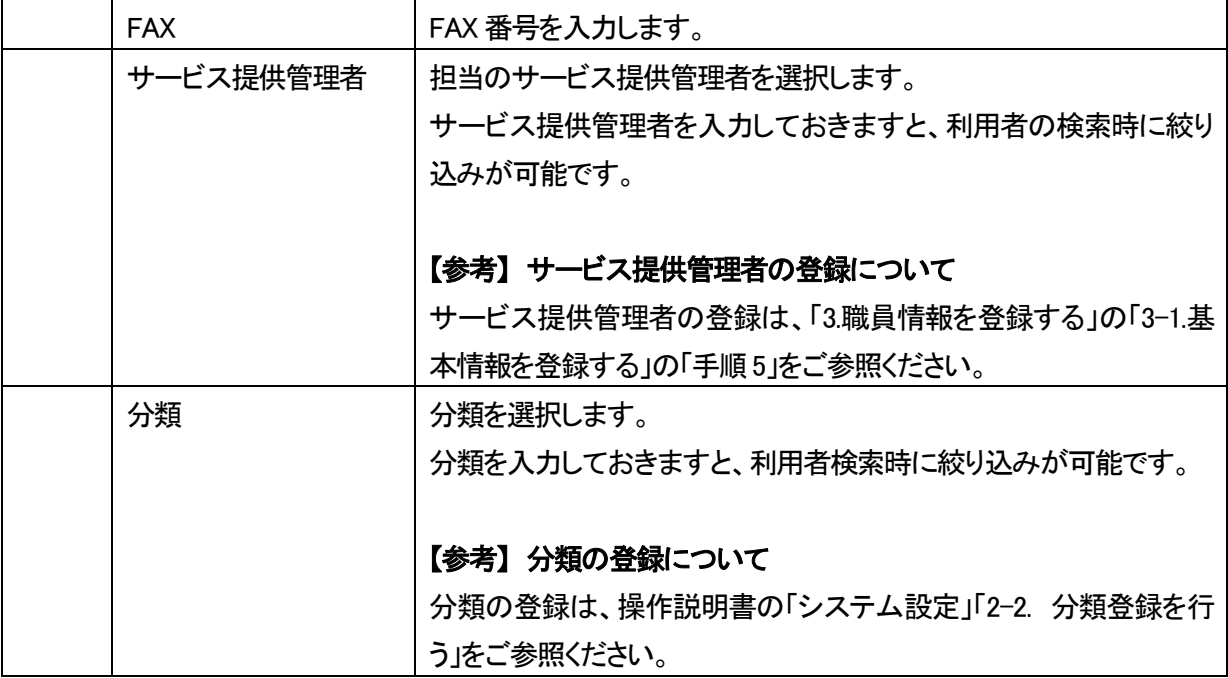

- 2 入力が終わりましたら、[保存]ボタンをクリックし、登録します。
- 3「正常に保存されました」のメッセージを確認します。

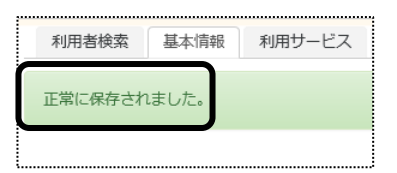

4 [中山間地域居住]を入力します。

中山間地域に居住している利用者の場合に、入力します。 [新規登録]ボタンをクリックします。

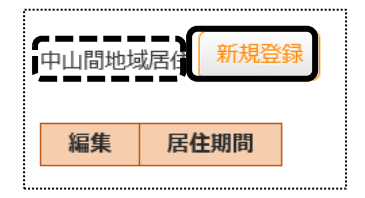

5 [居住開始年月日]を入力します。

通常の場合、[居住終了年月日]は空欄にします。 変更があった場合は、[居住終了年月日]を入力します。

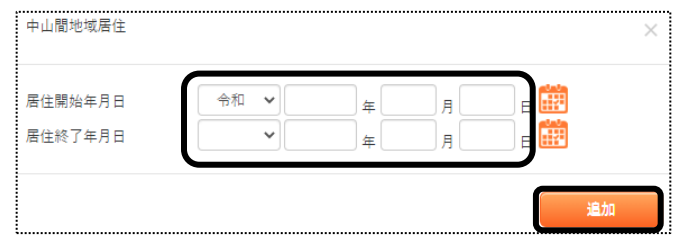

6 [追加]ボタンをクリックします。

## 5-2 利用サービスを入力する

自社で利用するサービスを登録します。

当項目は、利用者検索や、利用票・提供票の作成時に必要です。

1 [利用サービス]ページをクリックし、[新規登録]ボタンをクリックします。

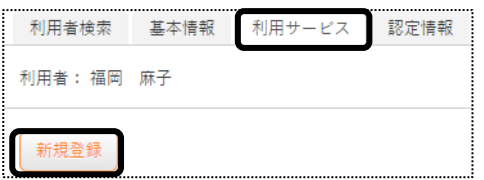

2 [事業所]~[状態]欄を入力して、[保存]ボタンをクリックします。

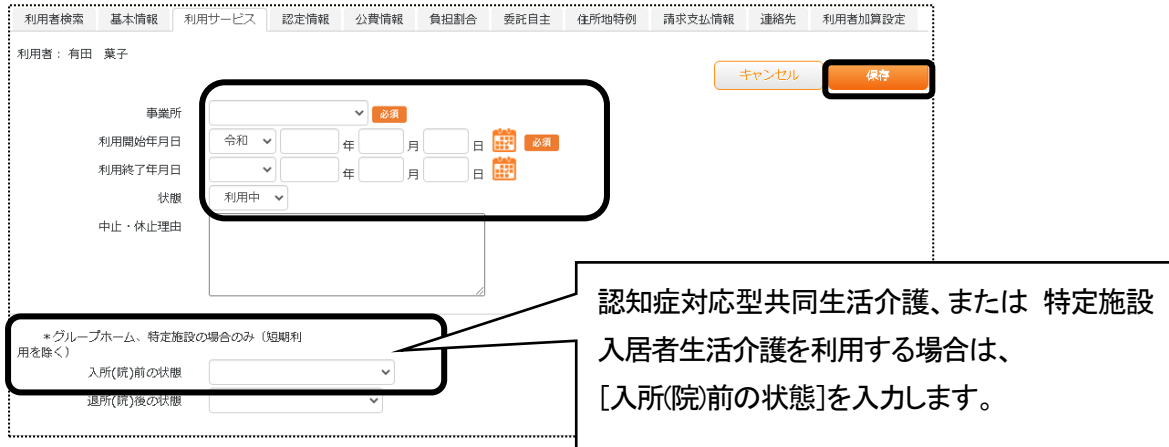

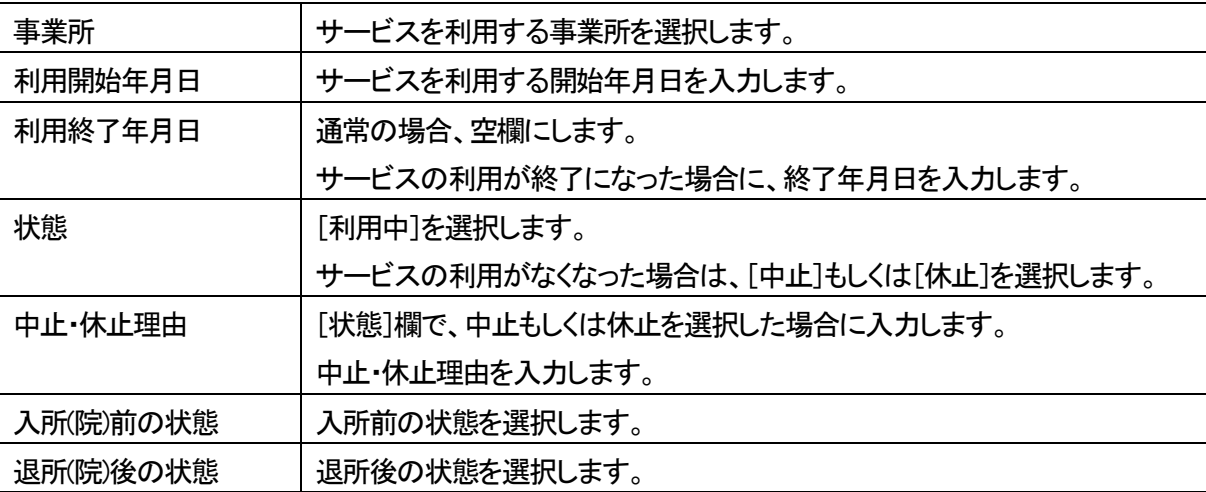

3「正常に保存されました」のメッセージを確認します。

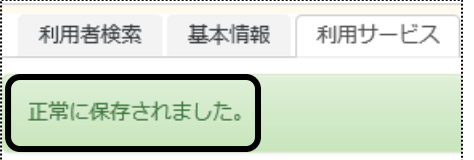

## 5-3 保険者情報を入力する

1 [認定情報]ページをクリックします。

[保険者情報]の[新規登録]ボタンをクリックします。

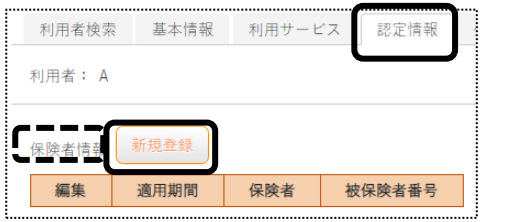

2 [適用開始年月日]~[被保険者番号]欄を入力します。

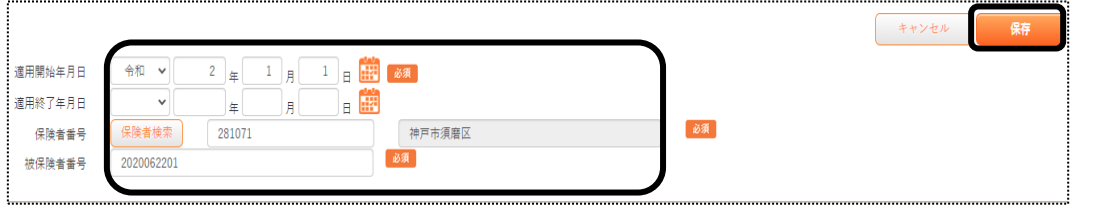

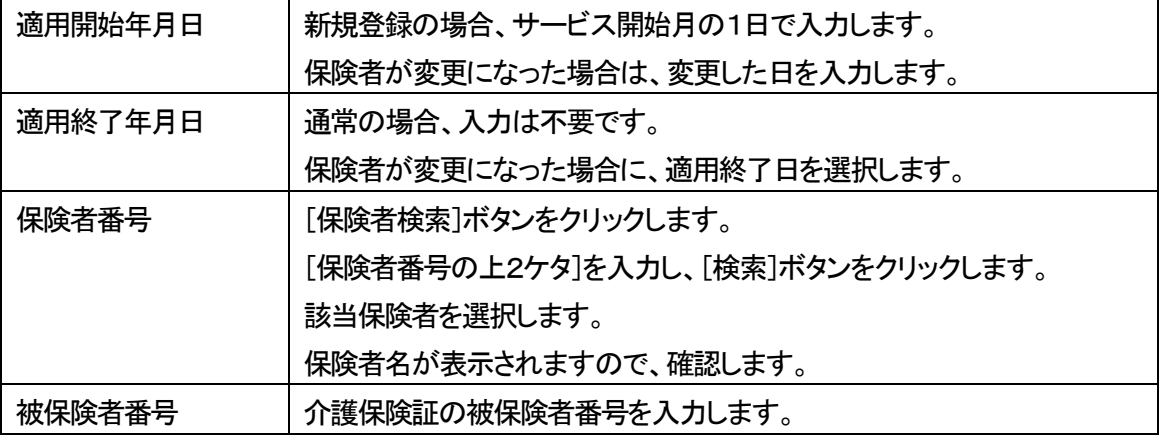

- 3 [保存]ボタンをクリックします。
- 4 「正常に保存されました」のメッセージを確認します。

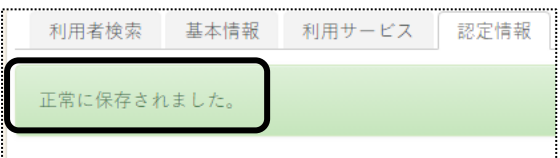

## 5-4 認定情報を入力する

1 [認定情報]の[新規登録]ボタンをクリックします。

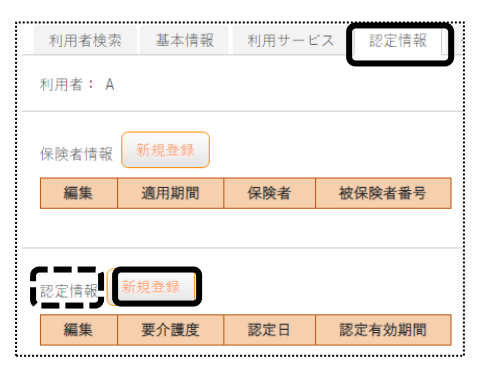

2 [認定日]~[区分支給限度 適用終了年月日]欄を入力します。

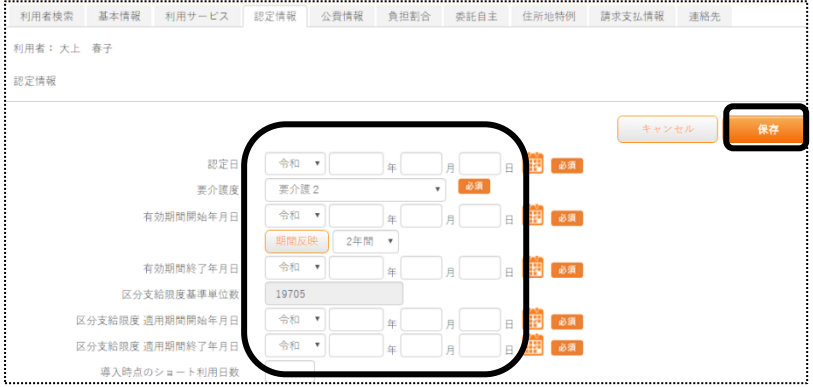

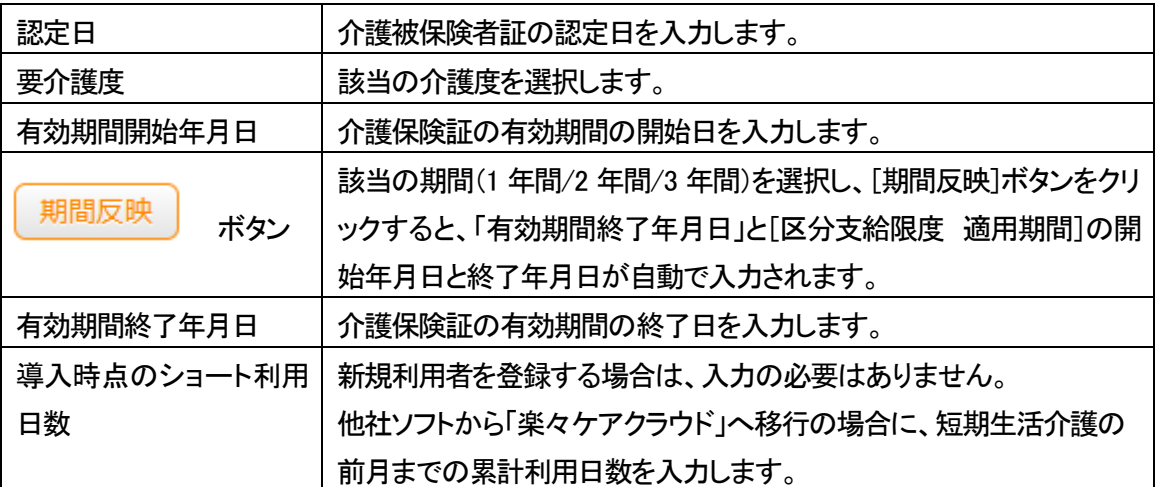

- 3 [保存]ボタンをクリックします。
- 4 「正常に保存されました」のメッセージを確認します。

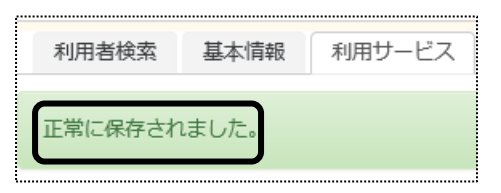

## 5-5 給付制限を入力する

保険料の未納等により、給付制限対象の利用者の場合入力します。

1 [給付制限]の[新規登録]ボタンをクリックします。

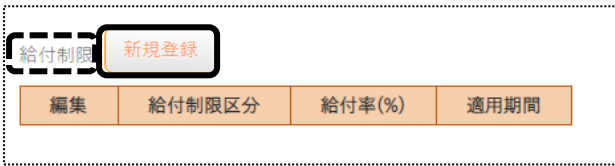

2 [給付制限区分]~[適用期間終了年月日]欄を入力します。

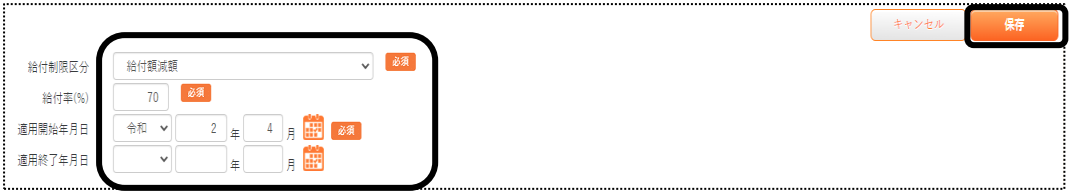

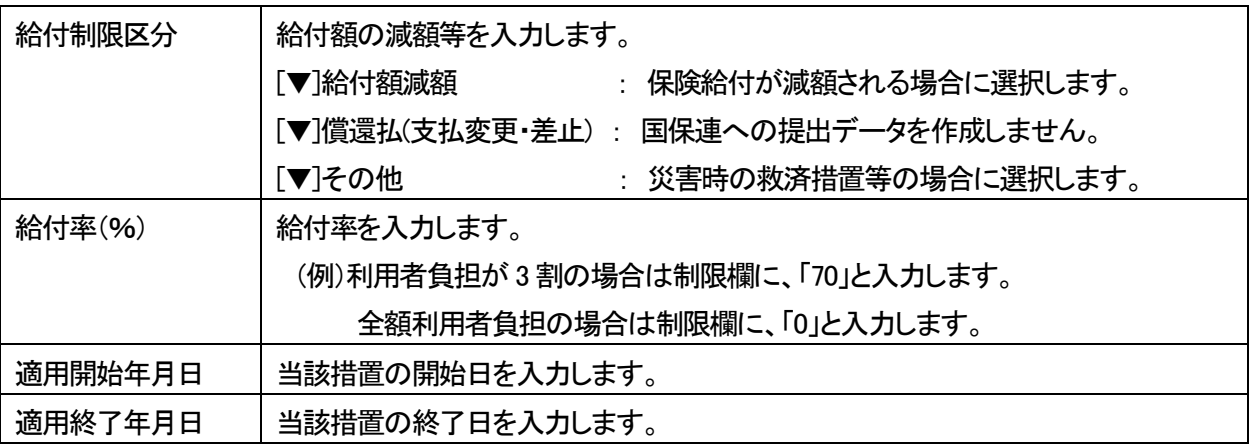

- 3 [保存]ボタンをクリックします。
- 4 「正常に保存されました」のメッセージを確認します。

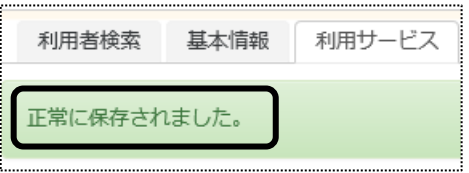

## 5-6 支援事業所を入力する

1 [支援事業所]の[新規登録]ボタンをクリックします。

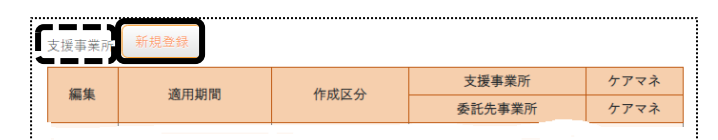

2 [適用開始年月日]~[ケアマネ]欄を入力し、[保存]ボタンをクリックします。

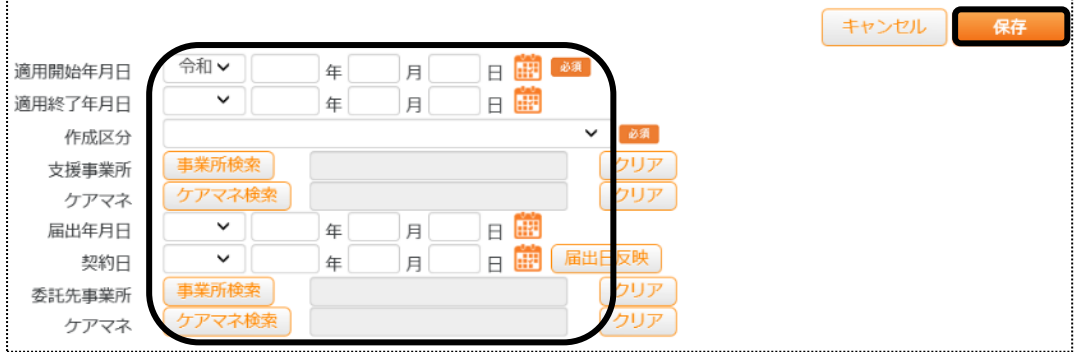

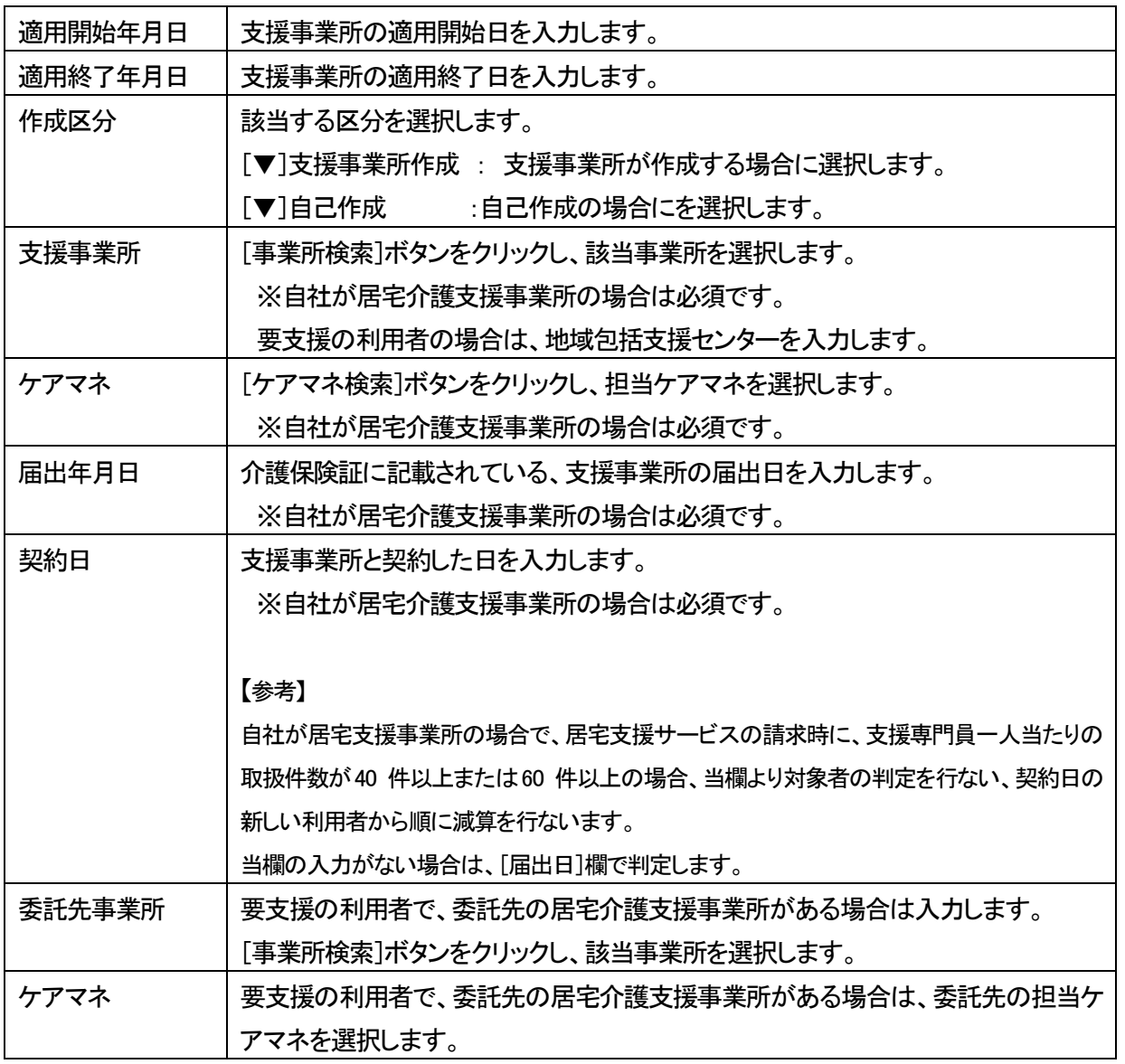

## 【参考1】[事業所検索]ボタン・[ケアマネ検索]ボタンについて

①[事業所検索]ボタンおよび[ケアマネ検索]ボタンをクリックしますと、検索画面が表示されます。

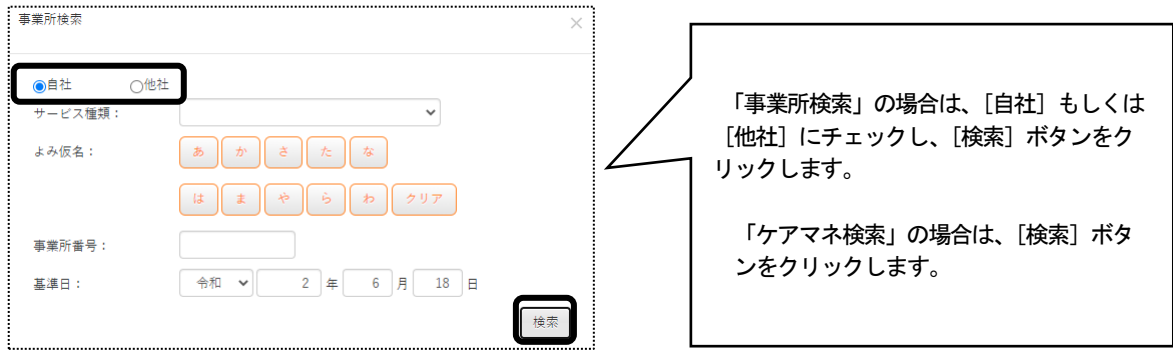

②一覧が表示されますので、該当の事業所またはケアマネの[決定]ボタンをクリックします。

## 【参考2】[届出日反映]ボタンについて

[届出日反映]ボタンをクリックしますと、[契約日]欄に届出日が自動で入力されます。

## 5-7 公費情報を入力する

1 [公費情報]ページをクリックし、[新規登録]ボタンをクリックします。

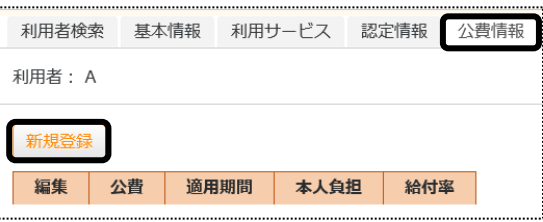

2 [公費]~[計算方法]欄を入力します。

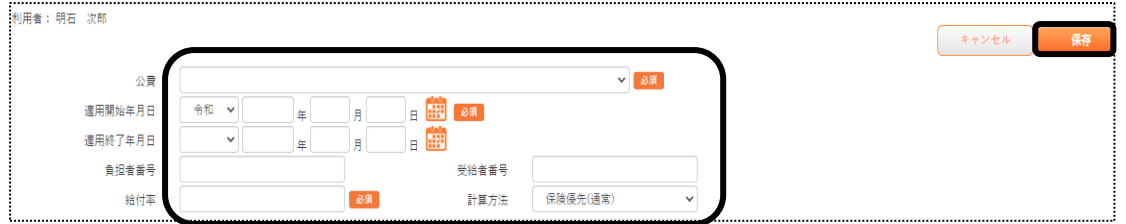

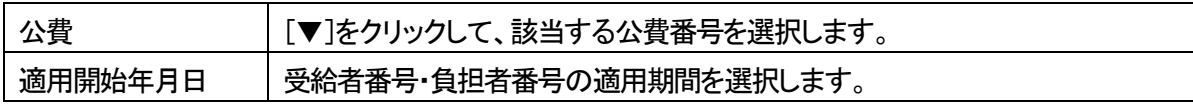

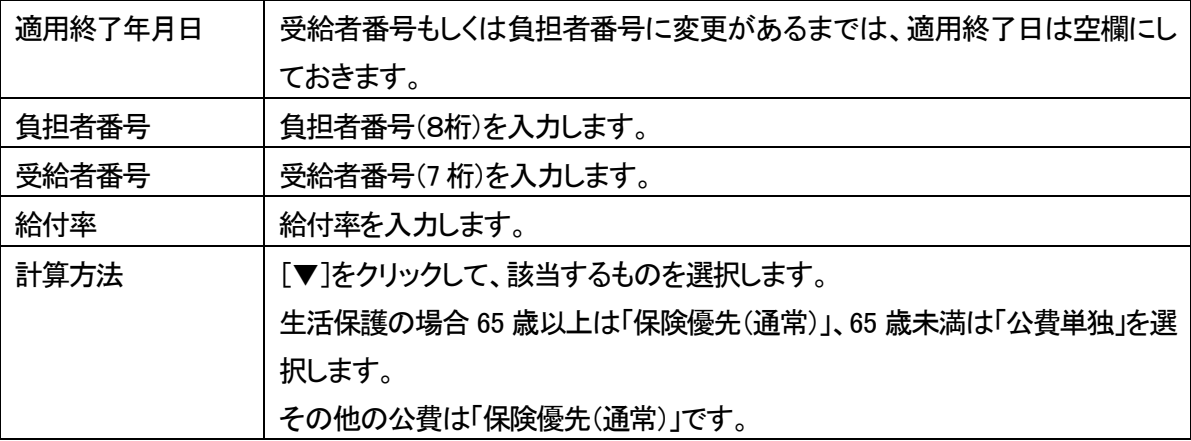

- 3 [保存]ボタンをクリックします。
- 4 [確認]メッセージが出ます。

公費で本人負担額がある方は、[新規登録]ボタンをクリックします。 本人負担がない場合は、[キャンセル]ボタンをクリックします。

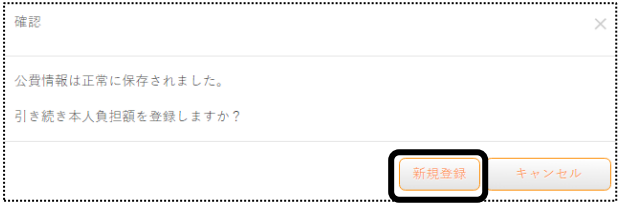

5 [本人負担額]と[提供事業所]を入力します。

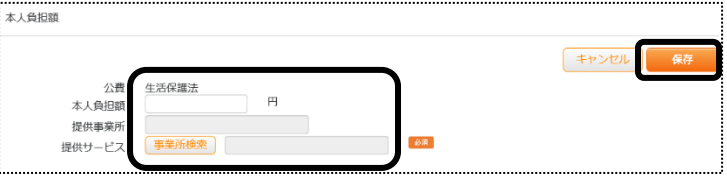

 ①[本人負担額]欄に、下記②で選択する[提供事業所]の[提供サービス]に対する本人負担額を入力します。 ②[提供サービス]欄の[事業所検索]ボタンをクリックし、提供事業所を選択します。

#### 【参考】[本人負担額]について

複数事業所を利用している場合は、本人負担額を各事業所で入力します。

(例) 本人負担額:5,000 円(月)の場合

A 事業所:3,000 円 B 事業所:2,000 円 のように金額を分けて入力します。

 【注意】A 事業所:5,000 円 B 事業所:5,000 円 と入力しますと、本人負担額の上限は 10,000 円となります。

- 6 [保存]ボタンをクリックします。
- 7 「正常に保存されました」のメッセージを確認します。 複数の公費がある場合は前頁の「手順1」に戻り、すべての公費を登録します。

## 5-8 利用者負担割合を入力する

利用者負担が 2 割と 3 割の場合は入力します。1割の場合は、入力の必要はありません。

1 [負担割合]ページをクリックし、[新規登録]ボタンをクリックします。

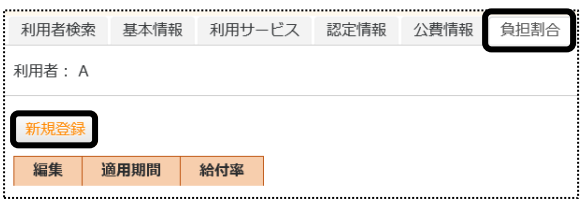

2 [適用開始年月]~[給付率]まで入力し、[保存]を押します。

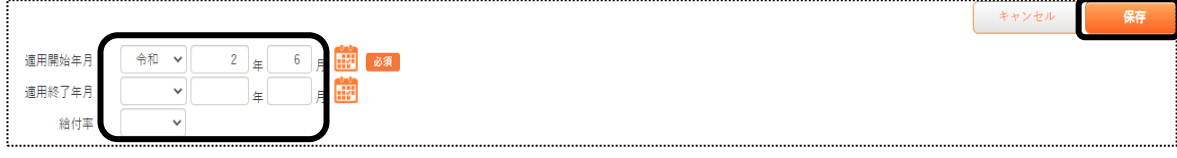

 [給付率]欄について 利用者負担が、2 割の場合は「80%」を選択します。 利用者負担が、3 割の場合は「70%」を選択します。

5-9 委託自主を入力する

保険者独自の減免や、社会福祉法人等の減免がある場合は入力します。

1 [委託自主]ページをクリックし、[新規登録]ボタンをクリックします。

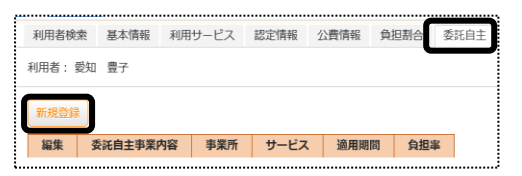

2 「委託自主事業内容]~「計算方法]欄を入力し、「保存]ボタンをクリックします。

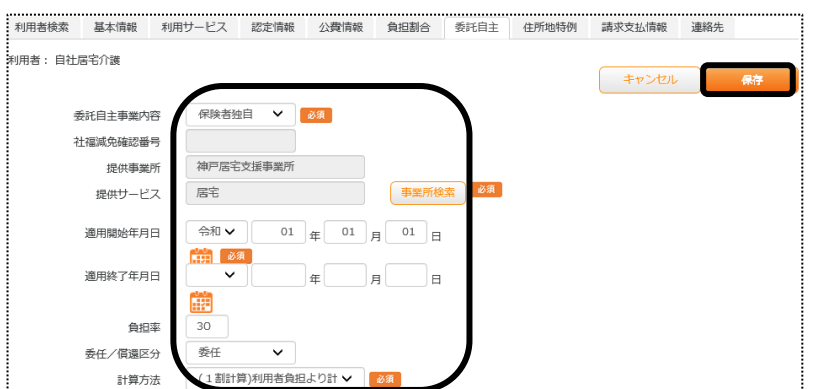

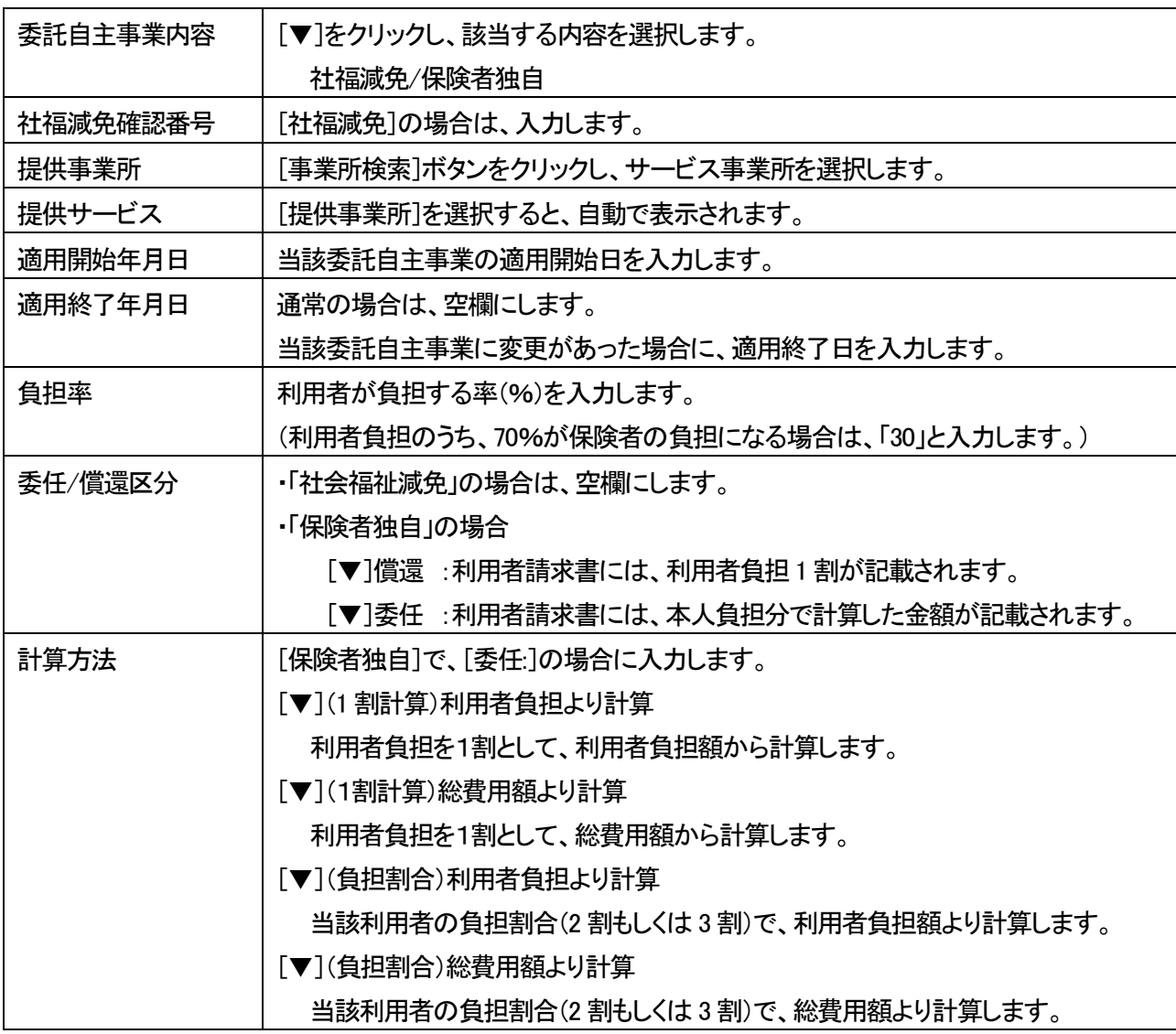

## 5-10 住所地特例を入力する

住所地特例対象の住宅に居住をしている利用者で、[地域密着型]サービス及び[総合事業]サービスを利用して いる場合に登録します。

1 [住所地特例]ページを開いて、[新規登録]ボタンを押します。

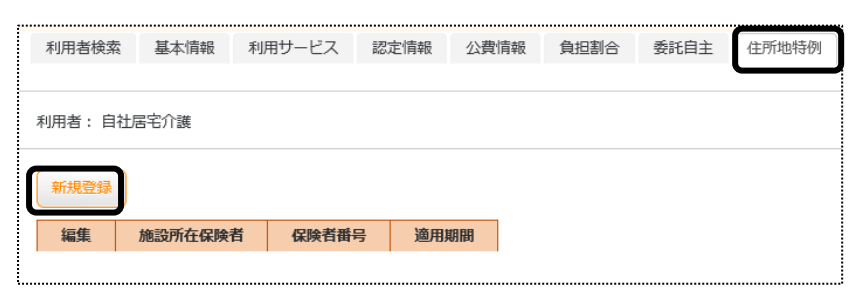

2 [施設所在保険者]~「適用終了年月日」欄を入力します。

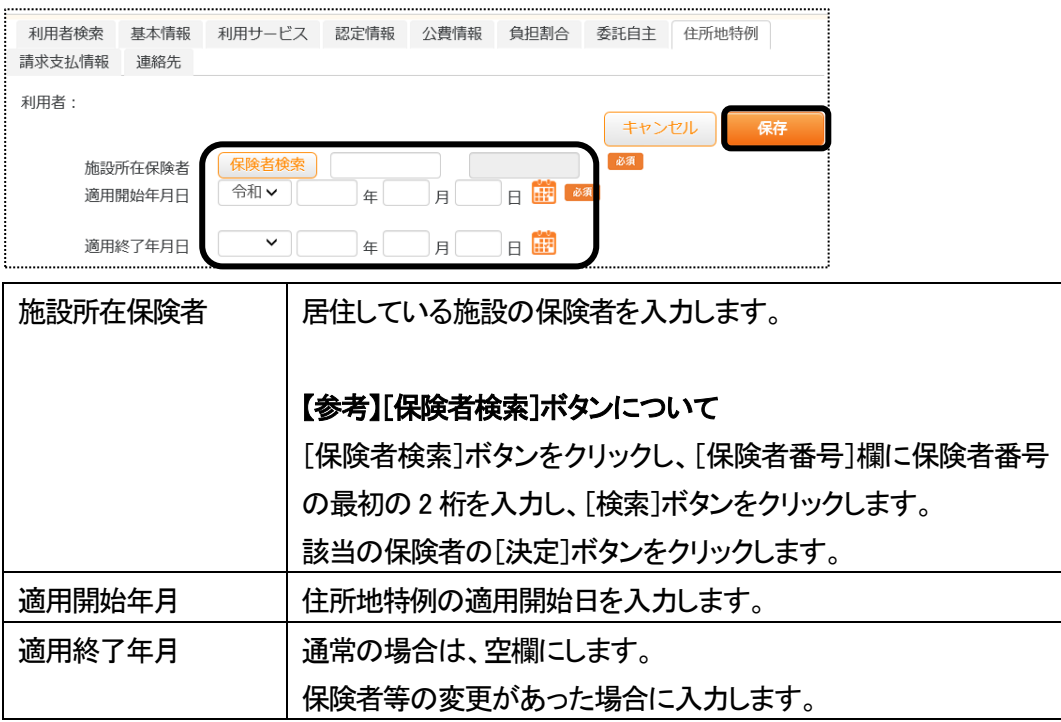

- 3 [保存]ボタンをクリックします。
- 4「正常に保存されました」のメッセージを確認します。

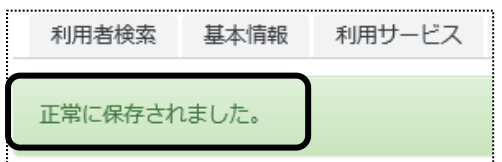

### 5-11 請求支払情報を入力する

利用者請求書の支払方法(振込・口座引落)や、請求書の住所や宛名などを登録する場合に入力します。 居宅介護支援事業所の場合は、入力の必要はありません。

## 5-11-1 請求支払情報を入力する

1 [請求支払情報]ページを開いて、[支払方法]欄の[新規登録]ボタンを押します。

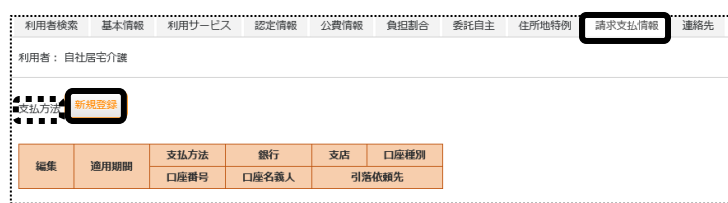

2 [適用開始年月]~[口座名義人]欄までを登録し、[保存]ボタンをクリックします。

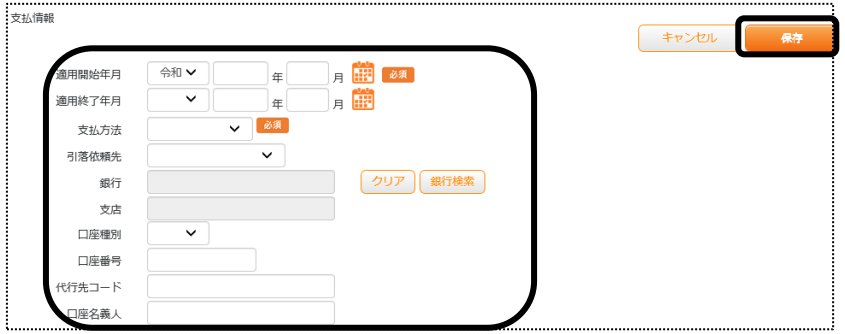

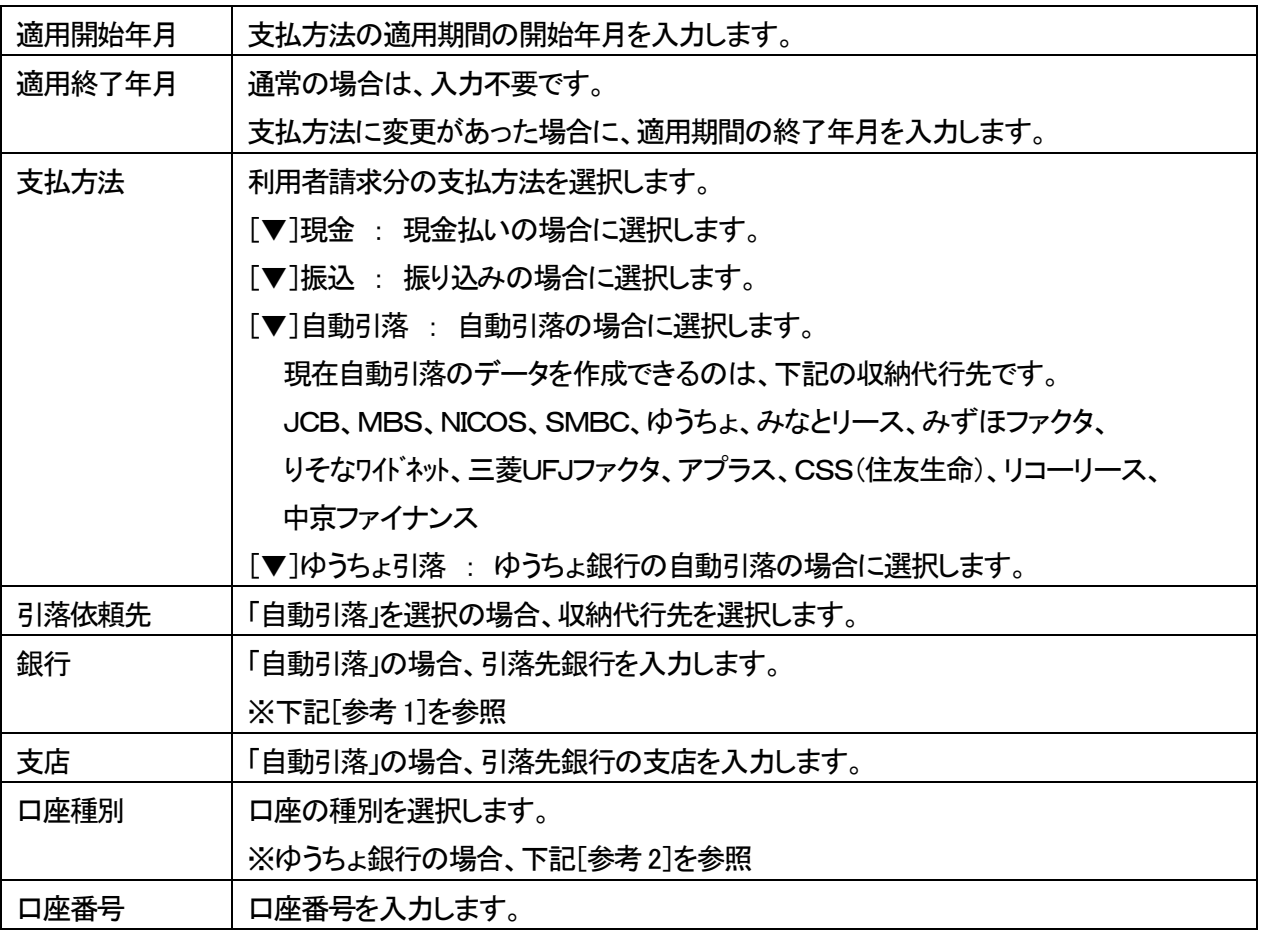

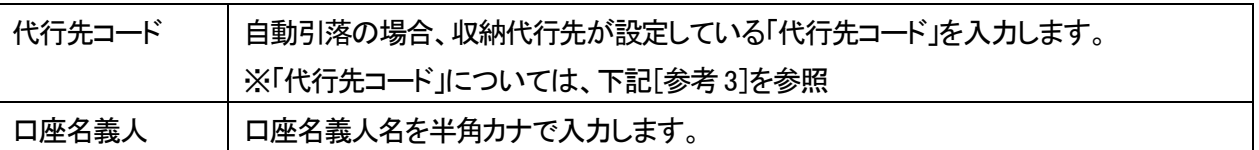

### 【参考1】[銀行検索]ボタンについて

 [支払方法]欄で、[自動引落]または[ゆうちょ引落]を選択した場合は、[銀行]と[支店]を入力します。 [銀行検索]ボタンをクリックし、「銀行」を選択し[検索]ボタンをクリックします。登録されている「支店」が表示 されますので、[決定]ボタンをクリックします

「銀行」および「支店」が表示されない場合は、[システム設定]の[事業所向けデータ]の[銀行]タブで、先に 登録を行います。

操作方法については、操作説明書の「11 システム設定」をご参照下さい。

#### 【参考2】引落銀行がゆうちょ銀行の場合

①口座種別:「1.普通預金」を入力します。

- ②口座番号:通常貯金番号の、最後の「1」を除いて入力します。「1」を除いた桁数が7桁ない場合は、頭に「0」 をつけて 7 桁で入力します。
	- 例)1.通帳番号が「25463741」(8桁の場合)→最後の「1」を除くので、「2546374」と入力します。 2.通帳番号が「634761」の場合→最後の「1」を除き、7 桁に足りないので、頭に「0」をつけ、 「0063476」と入力します。

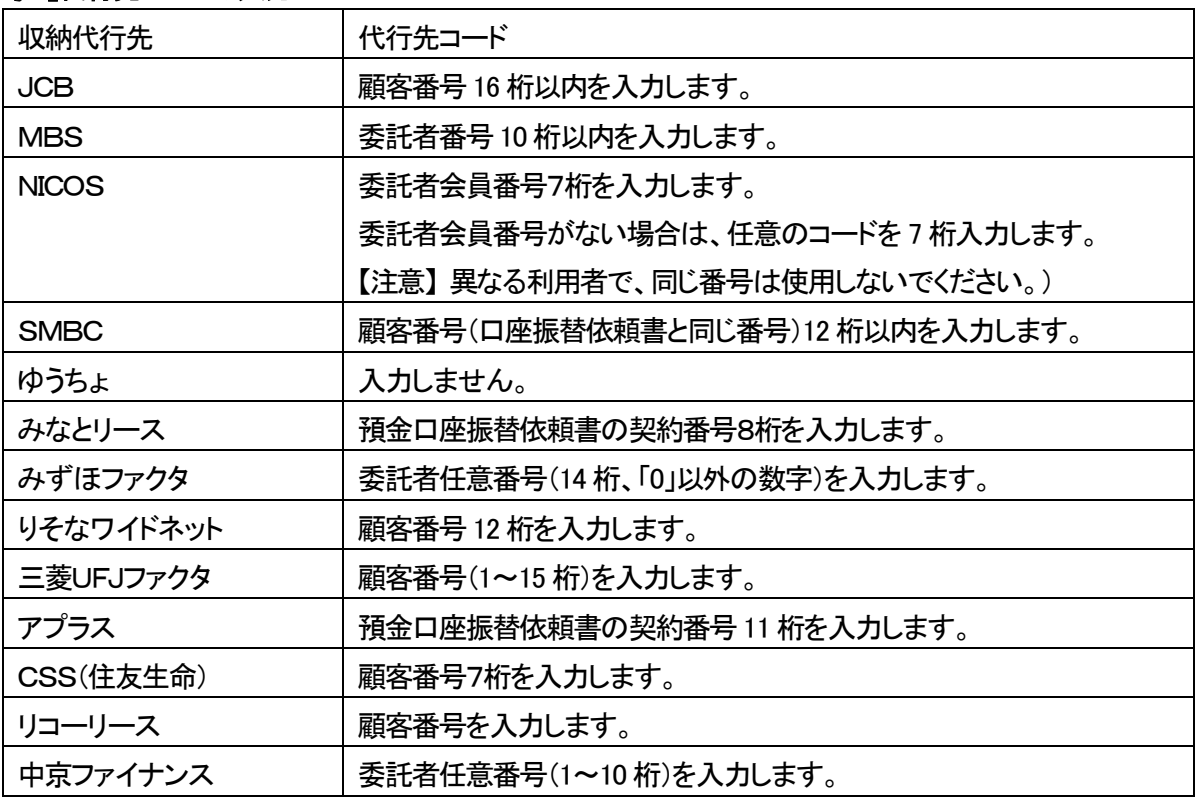

#### 【参考3】代行先コードの入力について

- 3 [保存]ボタンをクリックします。
- 4 「正常に保存されました」のメッセージを確認します。

5-11-2 請求先宛名を入力する

利用者請求書は、通常の場合、[基本情報]の[利用者情報]で登録している、氏名・住所で印字されます。 [利用者情報]で登録している内容と異なる宛名や住所で印刷したい場合に、登録します。

1 [請求先宛名]欄の[新規登録]ボタンを押します。

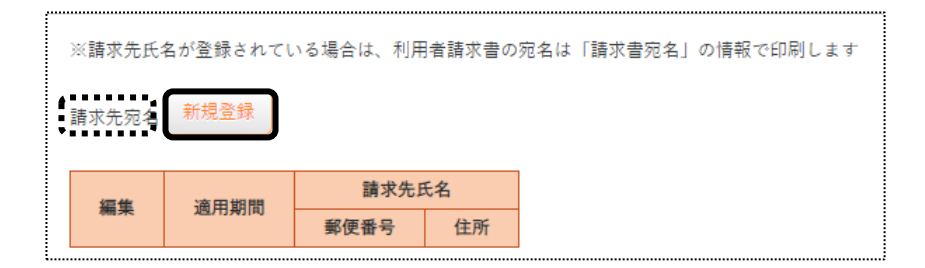

2 [適用開始年月]~[携帯番号]欄までを登録し、[保存]ボタンをクリックします。

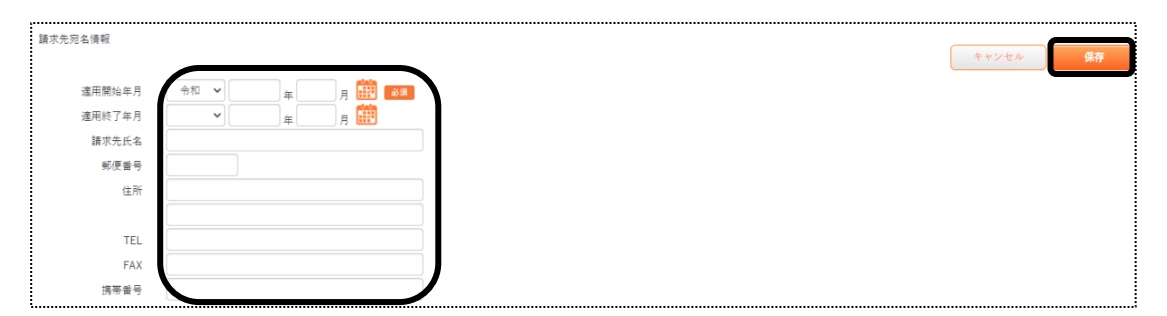

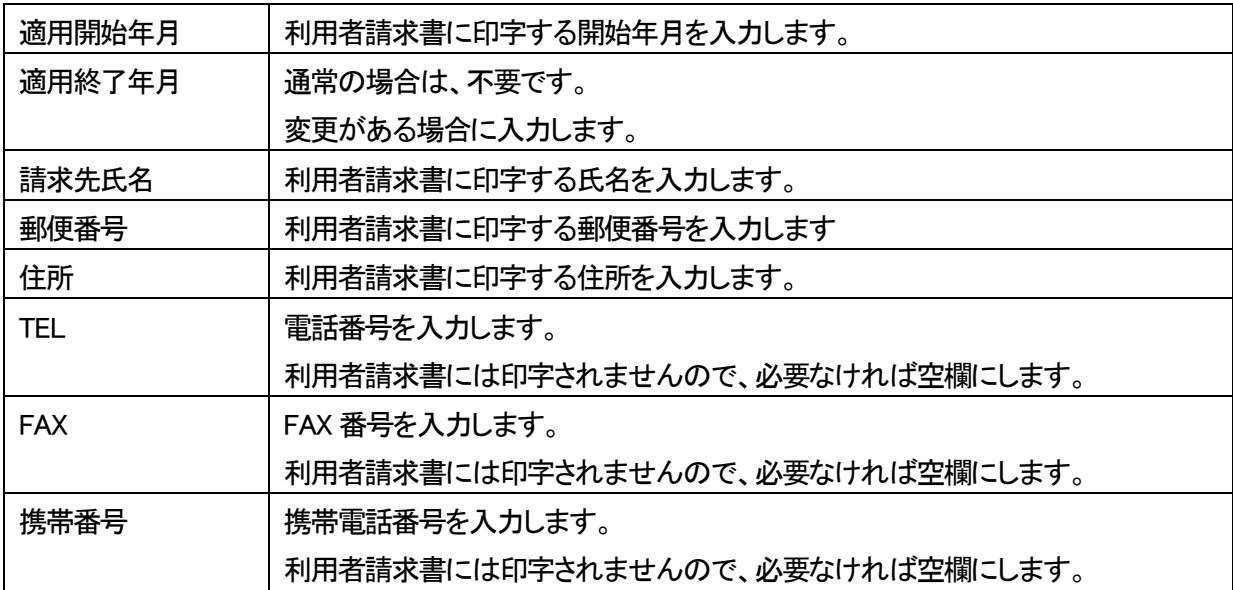

5-12 連絡先を入力する

この画面は必須ではありません。 必要な場合のみ入力してください。

1 [連絡先]ページを開きます。

「緊急連絡先1~2」・「近隣連絡先1~2」・「家族1~5」欄の、必要な項目を入力します。

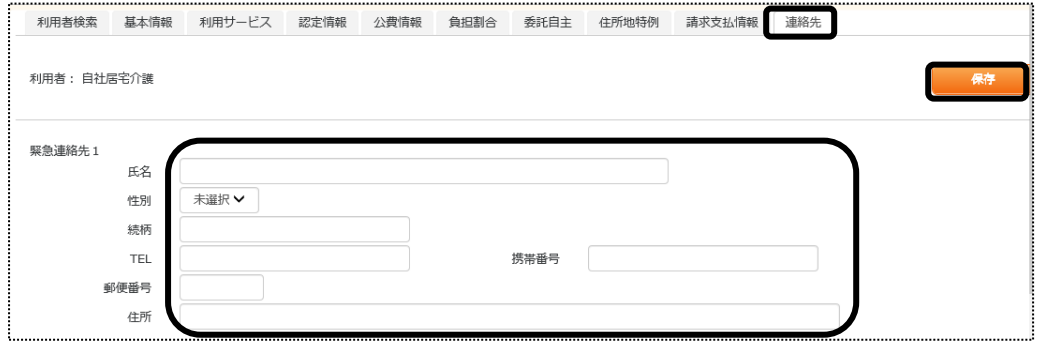

2 [保存]ボタンをクリックします。

5-13 利用者加算設定を入力する

認知症対応型共同生活介護または特定施設入居者生活介護のサービスを行っている事業所様の場合は、 入力を行います。

1 [利用者加算設定]ページを開きます。

[新規登録]ボタンをクリックします。

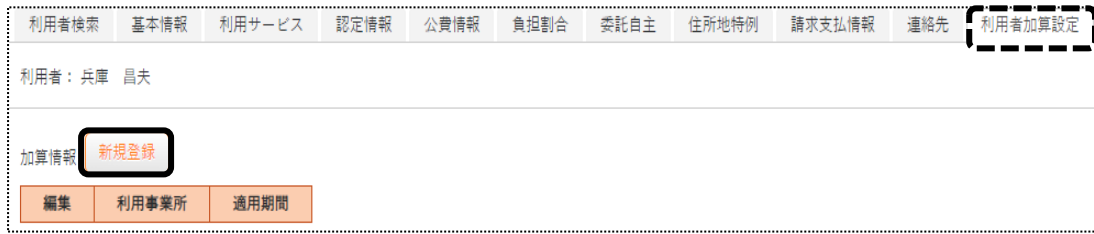

2 利用事業所と適用開始年月を確認し、[決定]ボタンをクリックします。

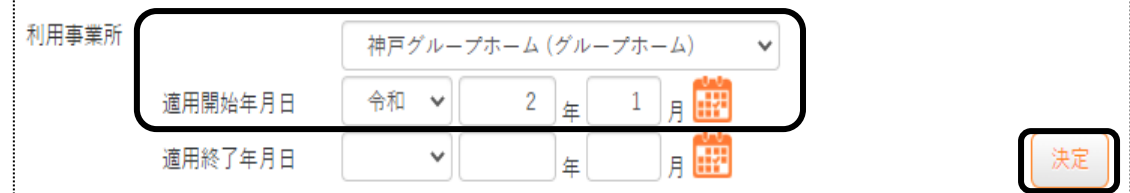

3 当該利用者で算定する加算にチェック、または選択します。

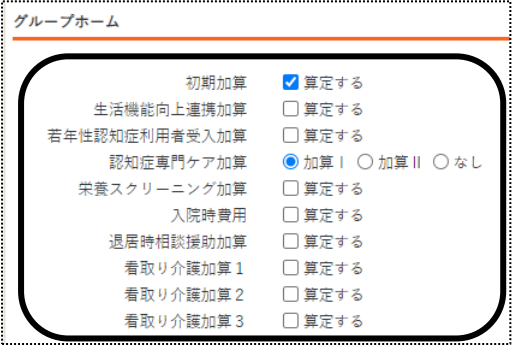

## 【参考】[入院時費用]~[看取り介護加算]について

毎月算定しない[入院時費用]~[看取り介護加算 1~3]は、この画面で登録していない場合でも、[実績登録] 画面で算定が可能です。

4 [保存]ボタンをクリックします。

## **6.利用者一覧**

利用者の登録情報を一覧で表示します。

1 上部メニューの[基本情報]をクリックし、サイドメニューの[利用者一覧]をクリックします。

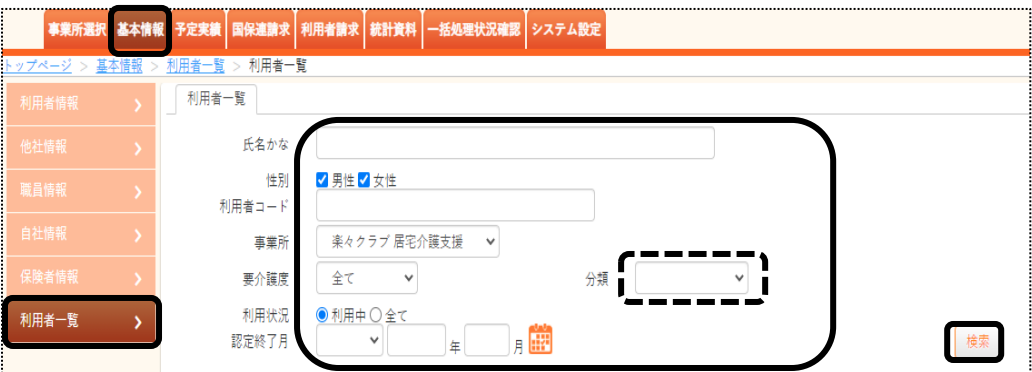

#### 【参考】[分類]欄について

[分類]欄の[▼]をクリックし、選択した内容で絞込ができます。

 [分類]欄で項目を選択するには、[システム設定]タブの[事業所向けデータ]の[分類登録]ページで、 登録が必要です。

操作に関しては、操作説明書の「11 システム設定」をご参照下さい。

#### 2 検索条件に合致した利用者の一覧が表示されます。

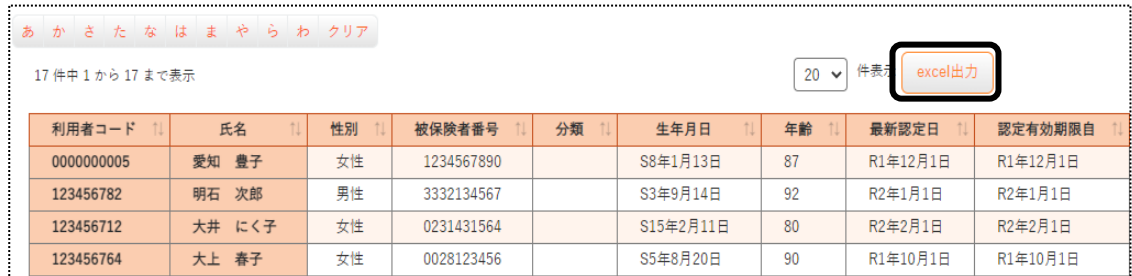

3 印刷する場合は、[excel 出力]ボタンをクリックします。

. 【Microsoft Edge の場合】

 画面右上の「ダウンロード」の「開く」をクリックすると、エクセル画面が開きます。 印刷します。

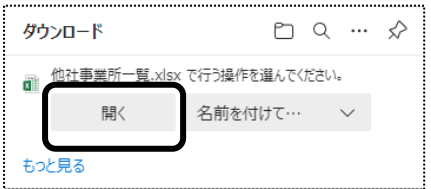

【Google Chrome の場合】

画面下の「楽々ケア.xlsx」を開くと、エクセル画面が開きます。 印刷します。

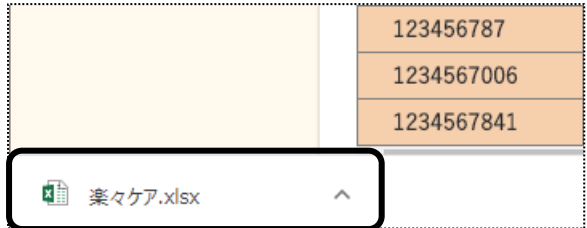

## **7.事業所一覧**

他社の事業所情報を一覧で表示します。

1 上部メニューの[基本情報]をクリックし、サイドメニューの[他社情報]をクリックします。

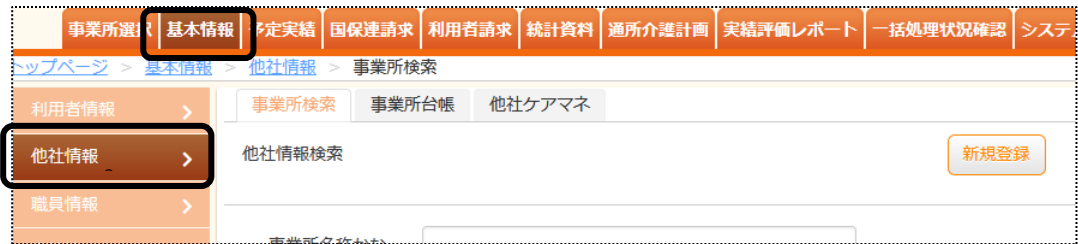

2 必要に応じて、条件を設定し、[検索]ボタンをクリックします。

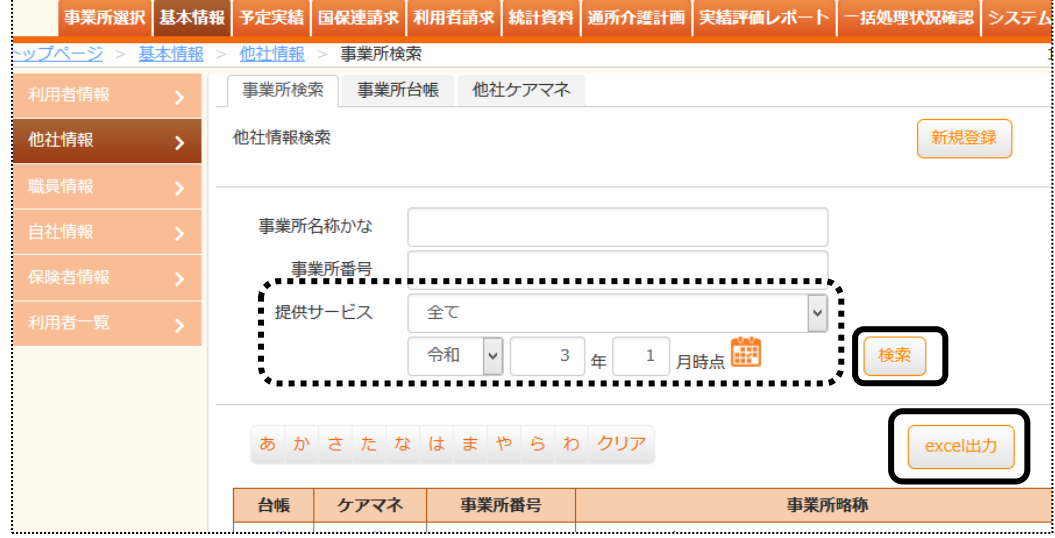

3 検索条件に合致した利用者の一覧が表示されます。

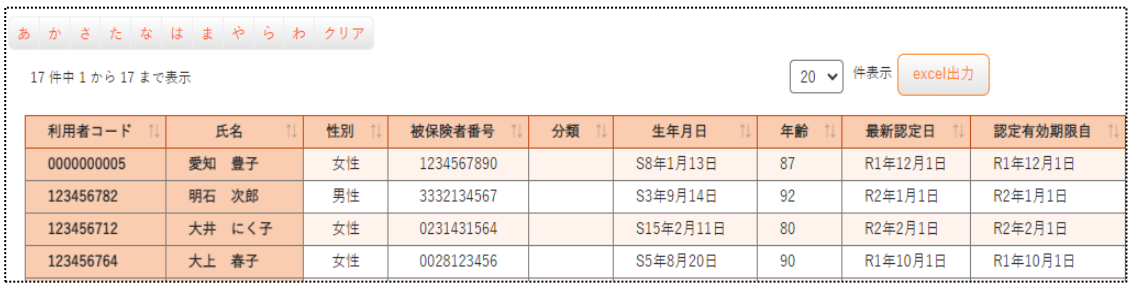

4 [excel 出力]ボタンをクリックします。

【Microsoft Edge の場合】

画面上の「ダウンロード」の「開く」をクリックすると、エクセル画面が開きます。 印刷します。

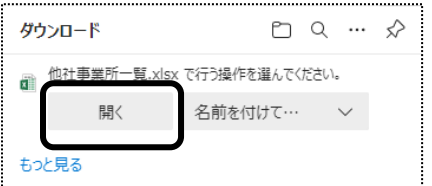

【Google Chrome の場合】

 画面下の「楽々ケア.xlsx」を開くと、エクセル画面が開きます。 印刷します。

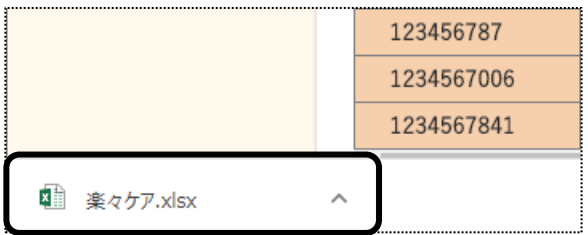